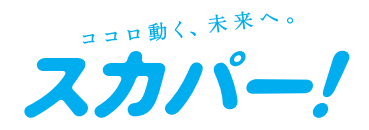

### スカパー! プレミアムサービス ダブルチューナー (衛星/光 両対応)

## 型番:**PT-WH800A**

# **かんたん** ガイド **接続**・**設定**・**操作**

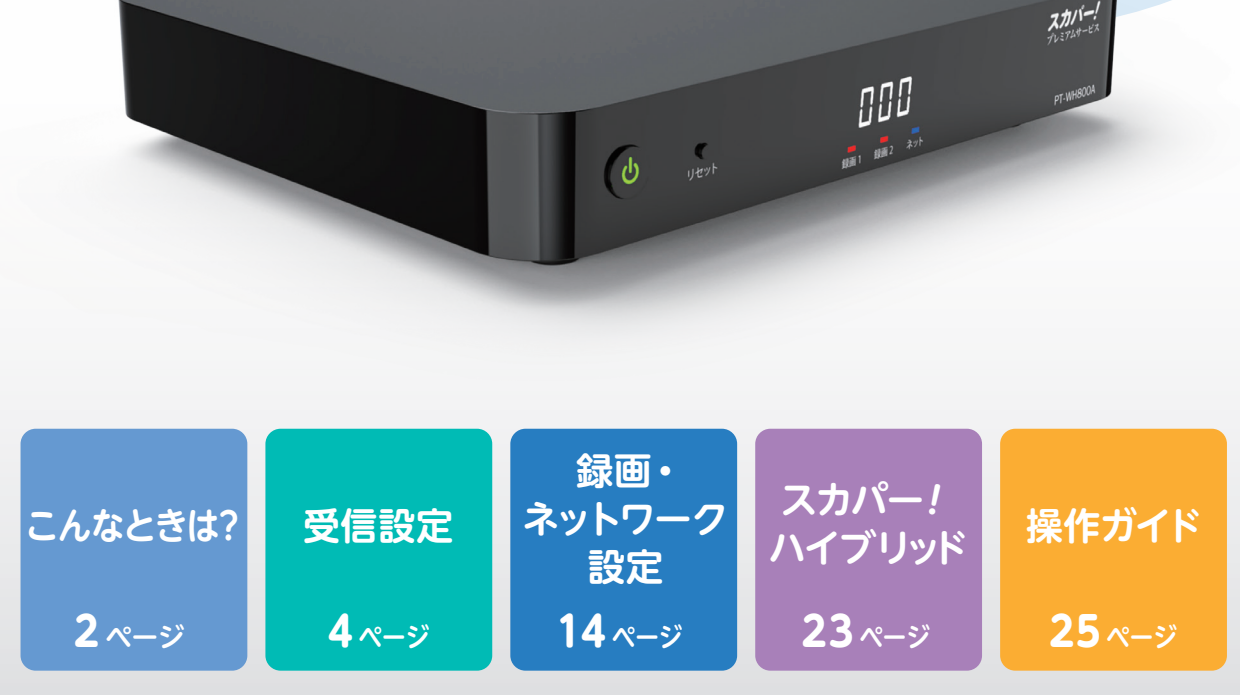

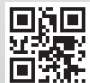

## **こんなときは?**

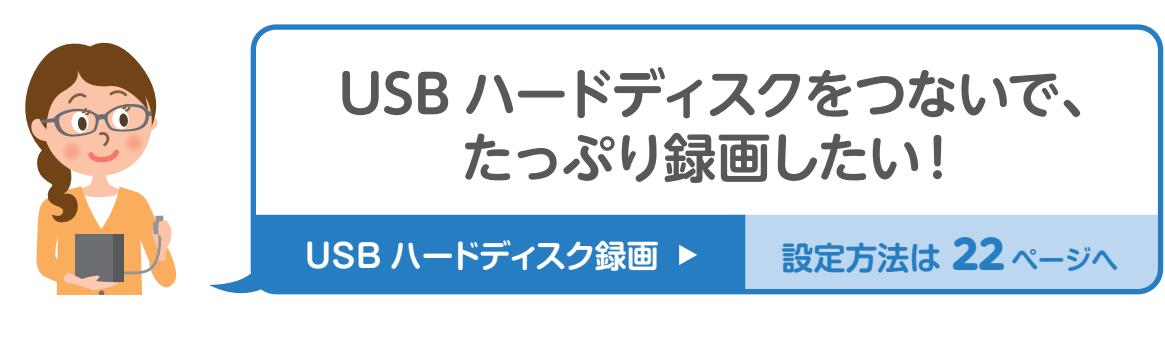

USB ハードディスクをつなげば、 録画容量を増やしてたっぷり録画できます。

- 8TBまでのUSBハードディスクを最大8台 まで登録可能
- USBハブを使えば、最大4台まで同時接続 が可能

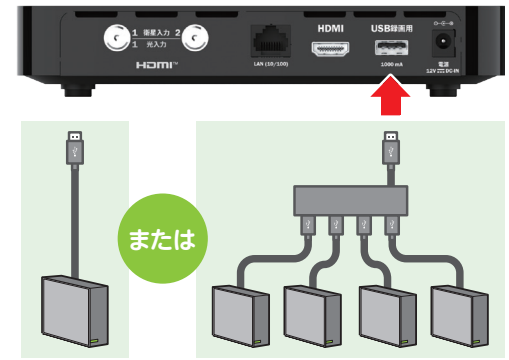

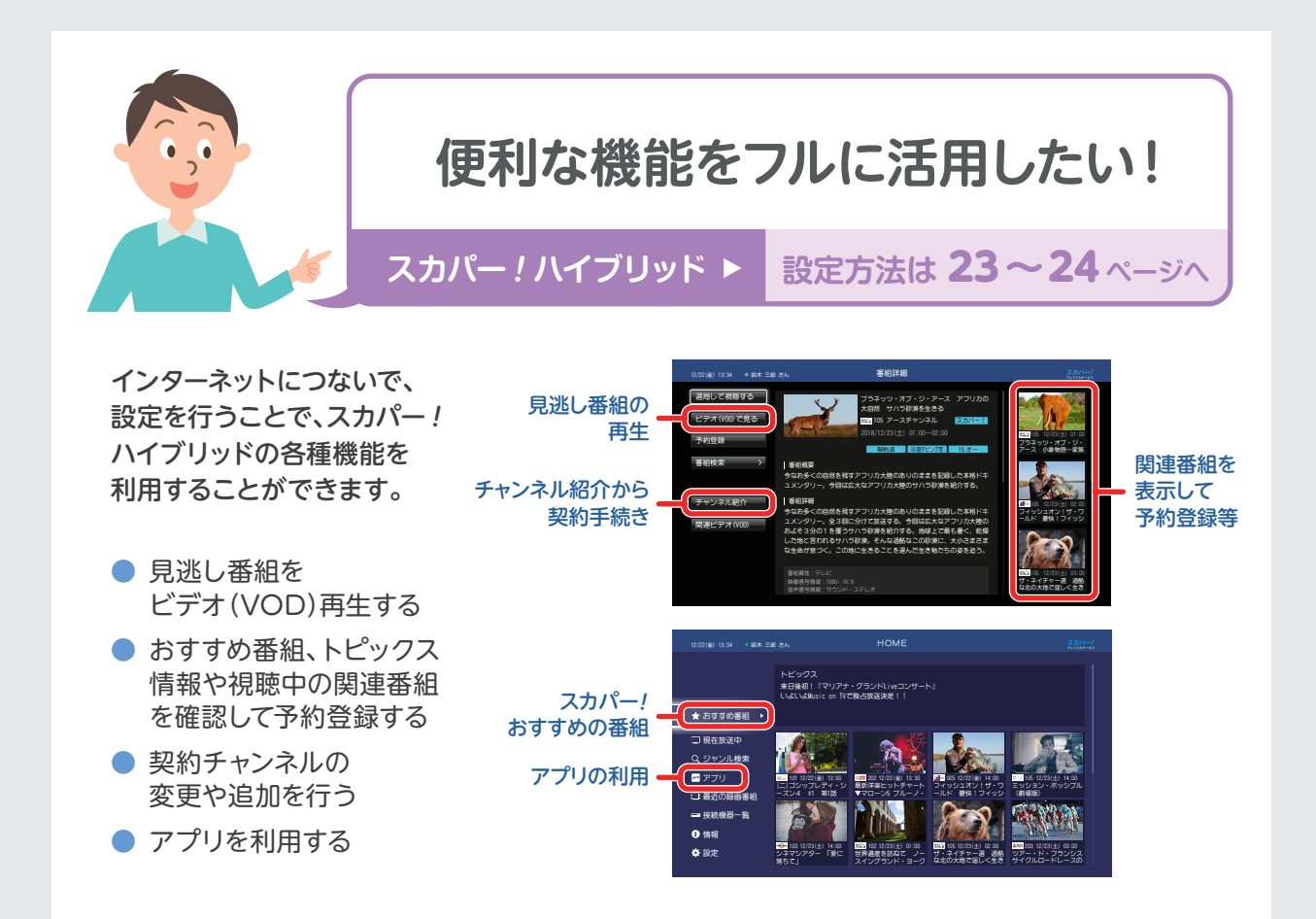

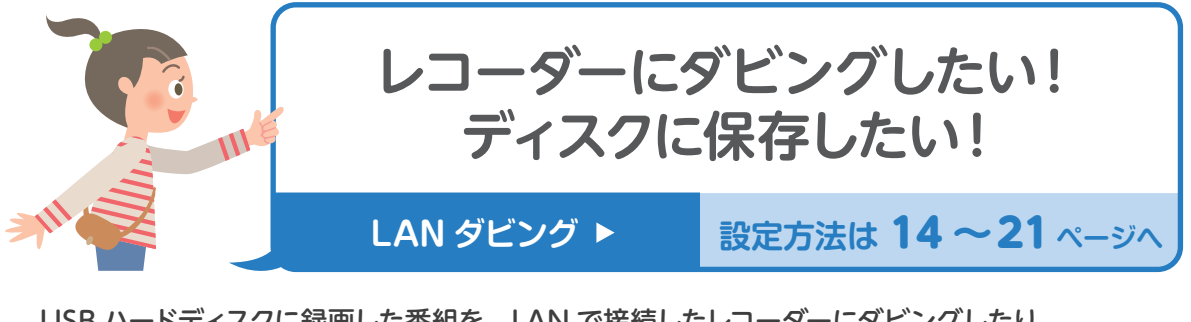

USB ハードディスクに録画した番組を、LAN で接続したレコーダーにダビングしたり、 ブルーレイディスクなどに保存することができます。

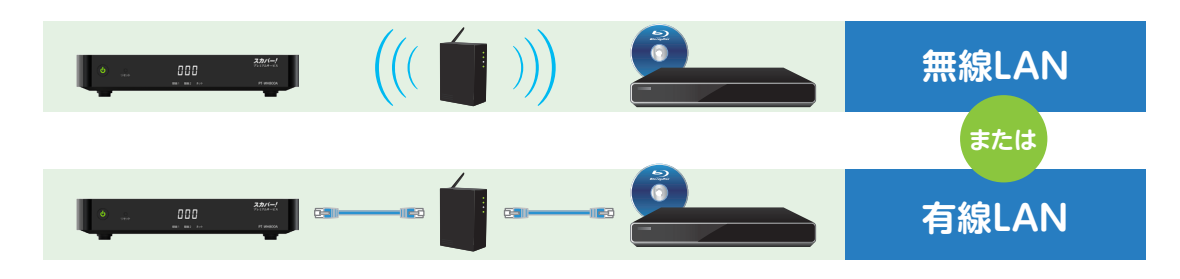

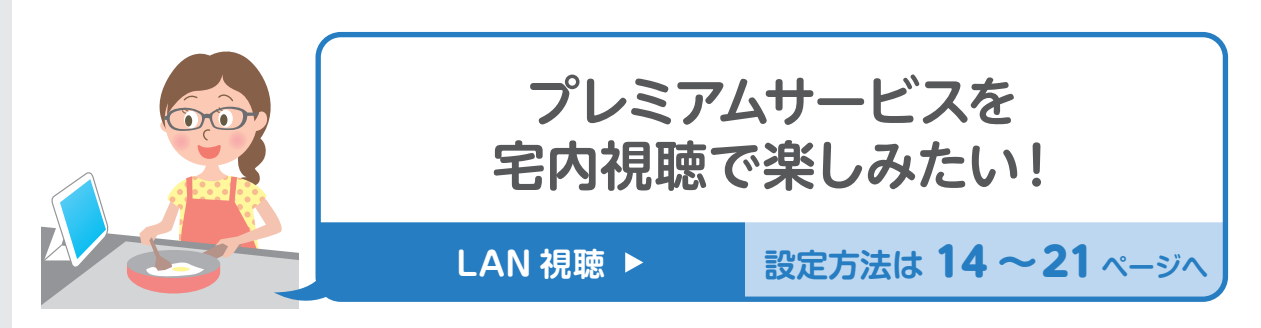

本機をホームネットワークへ接続することで、宅内どこでもプレミアムサービスの番組を視聴する ことができます。

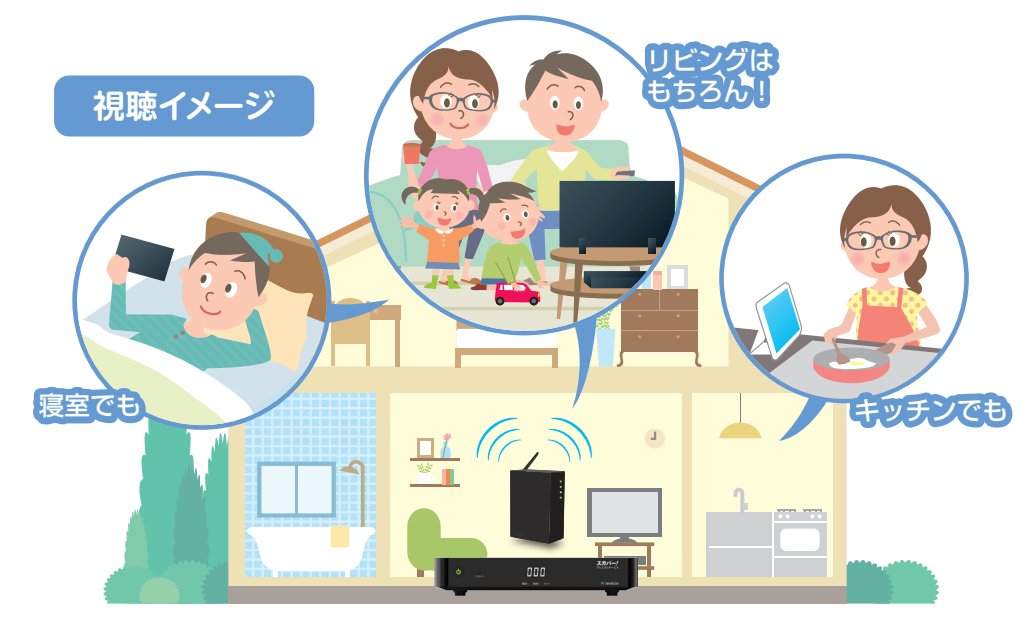

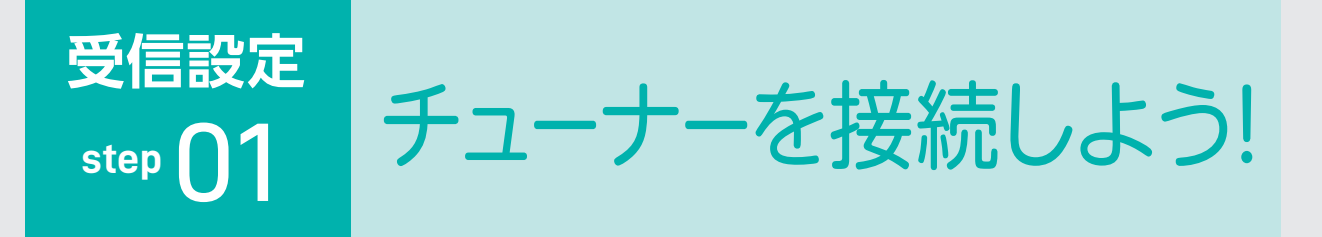

アンテナをつなぐ 1

【ダブルチューナーモード】、【シングルチューナーモード】で 接続が異なります。

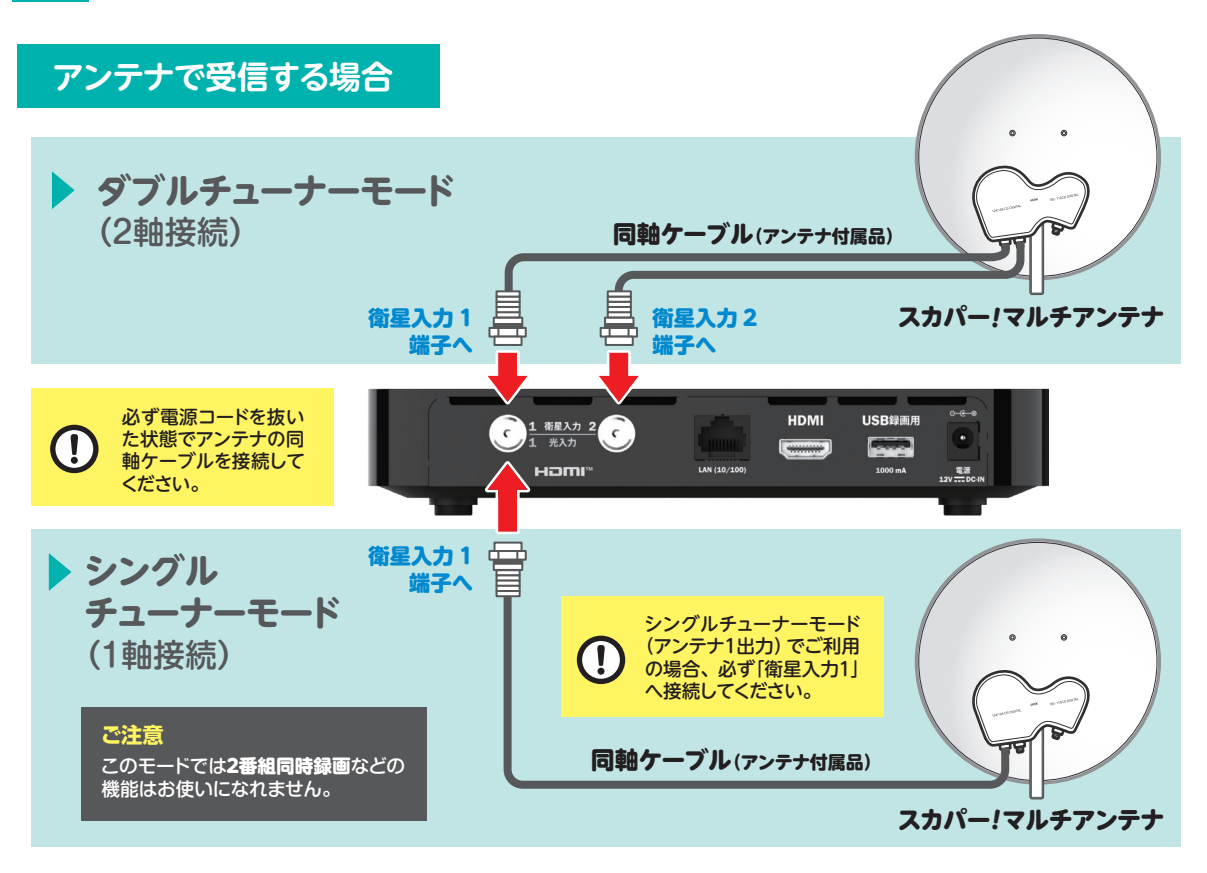

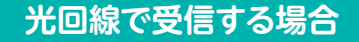

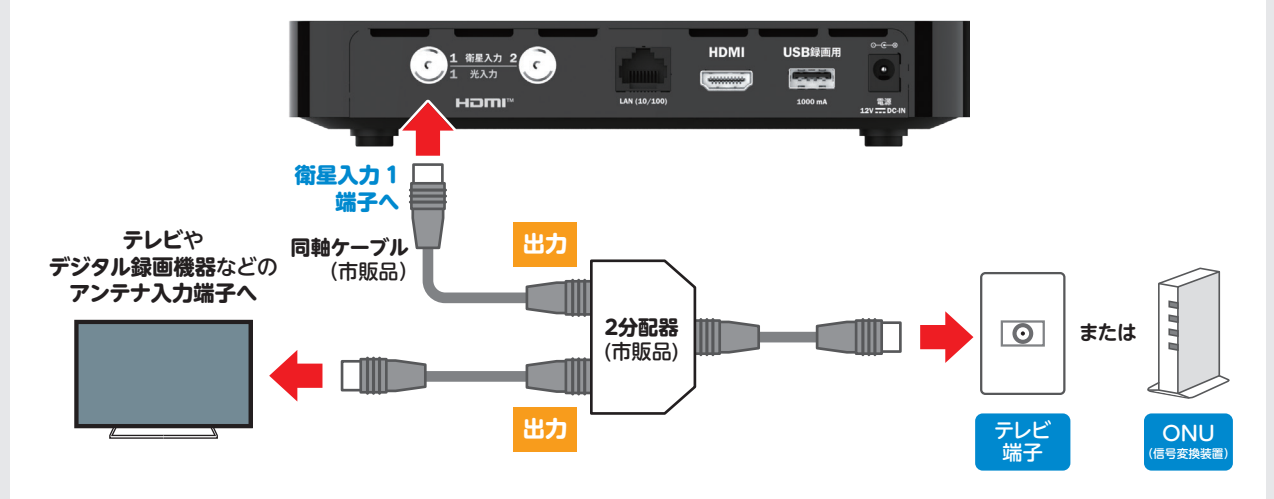

2 テレビにつなぐ

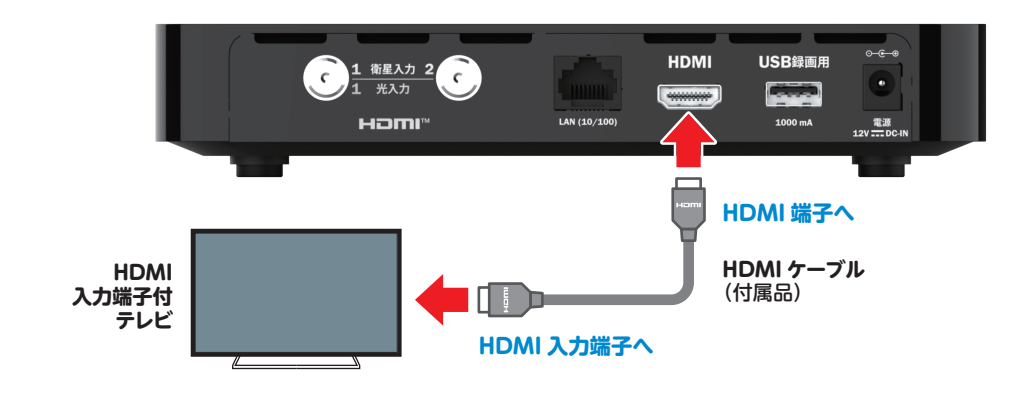

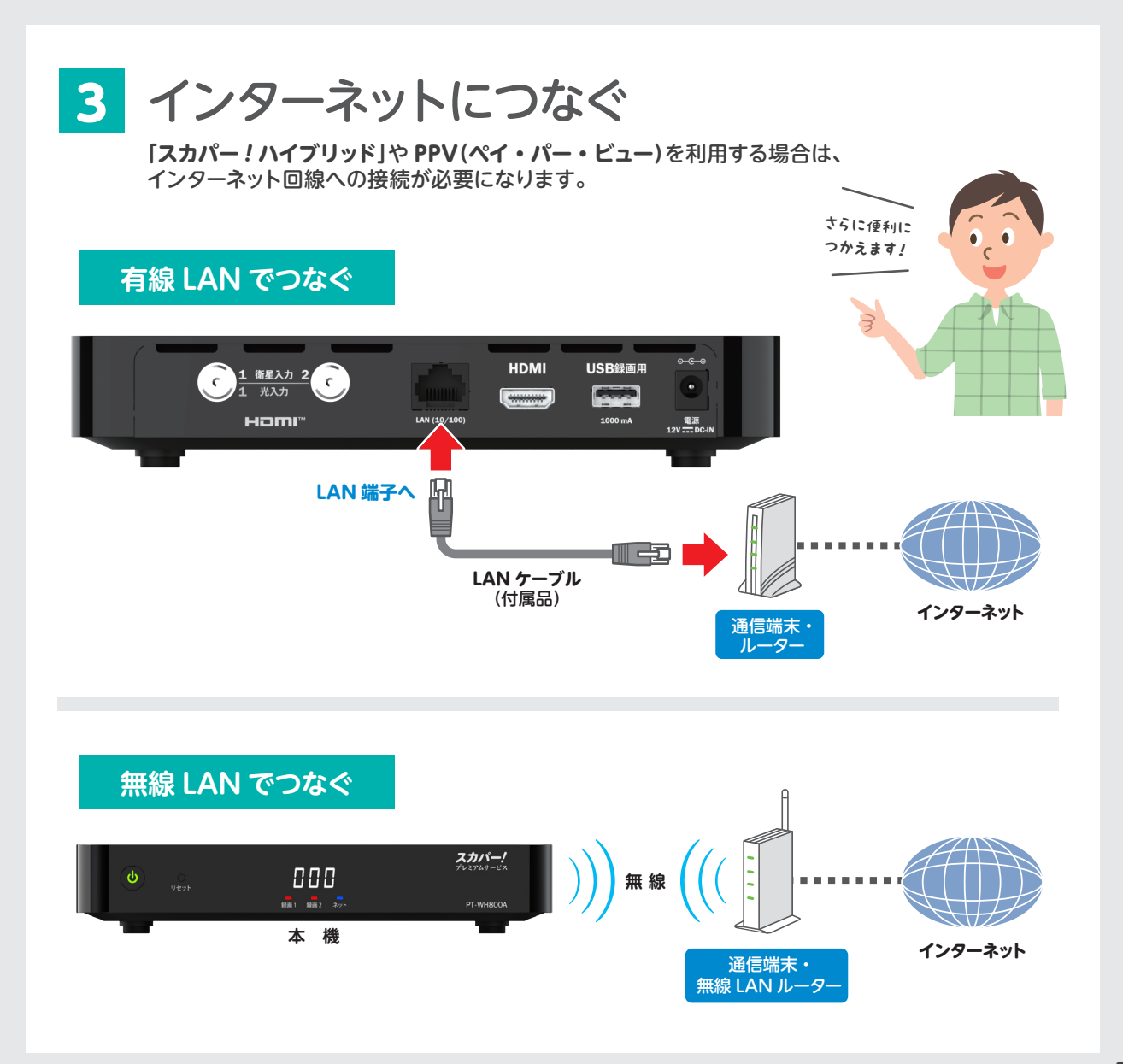

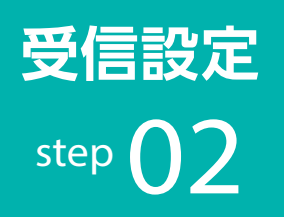

# <sup>02</sup> 設定の準備をしよう! **受信設定**

1 ICカードを挿入する 本体右側面にあるカバー右上の「開」部分を 軽く押し込むと、扉が開きます。 **ICカード**を奥に突き当たるまで差し込みます。

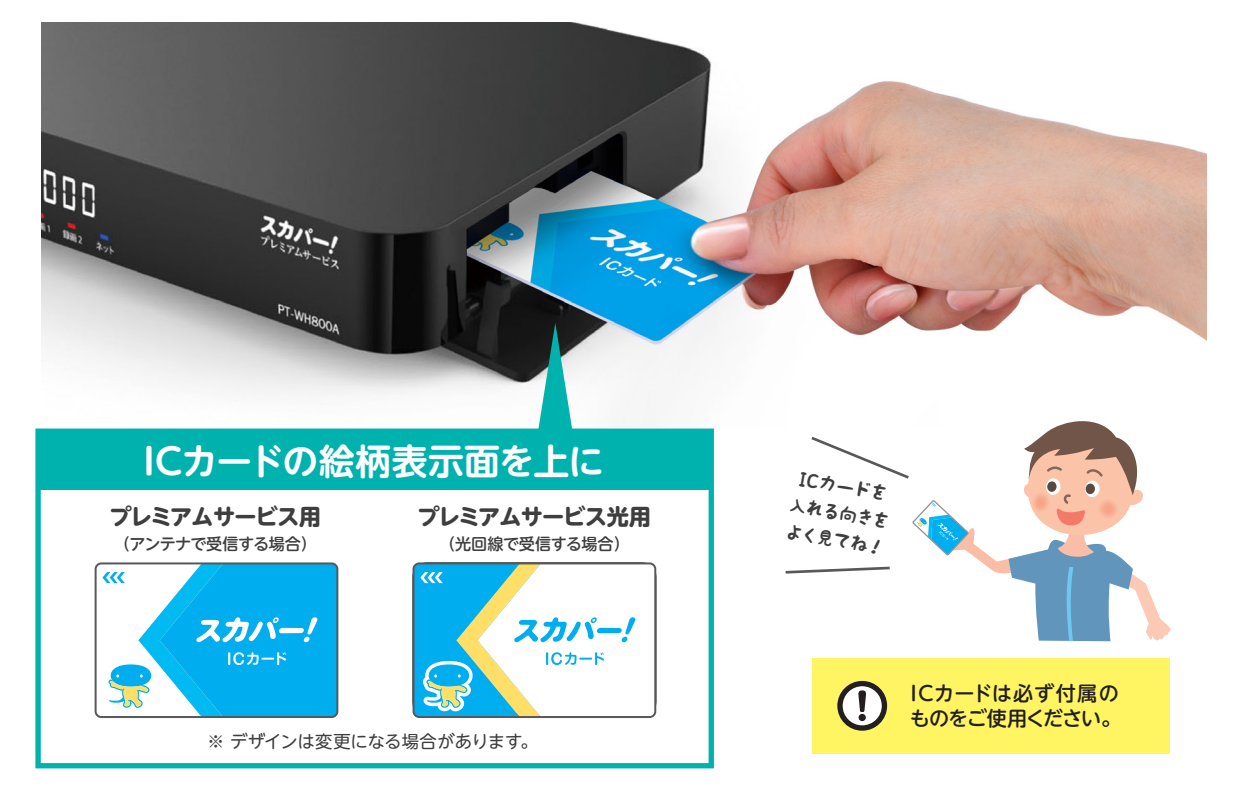

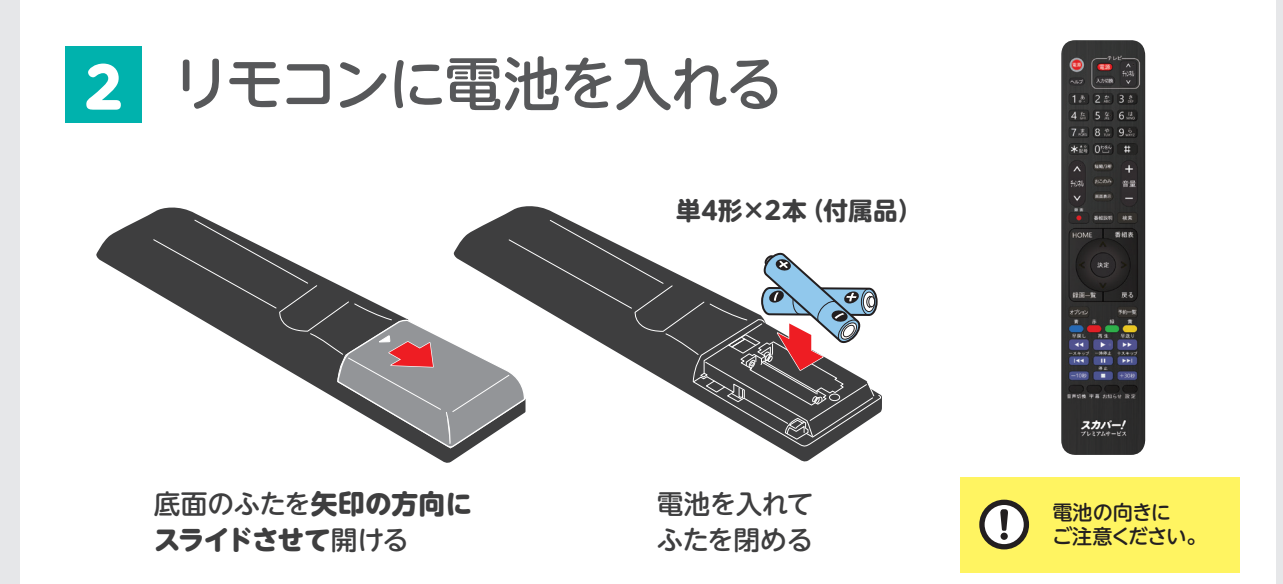

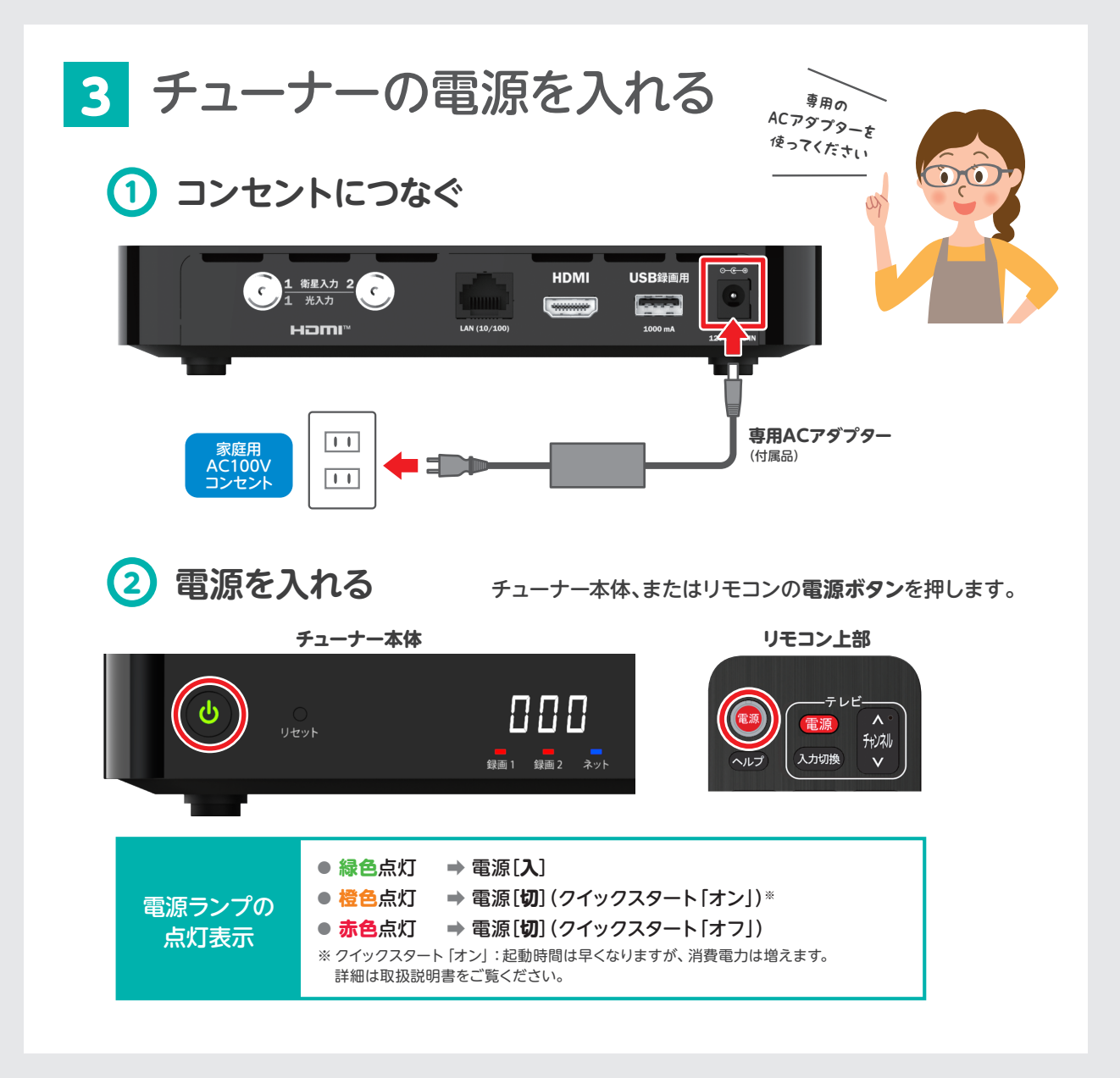

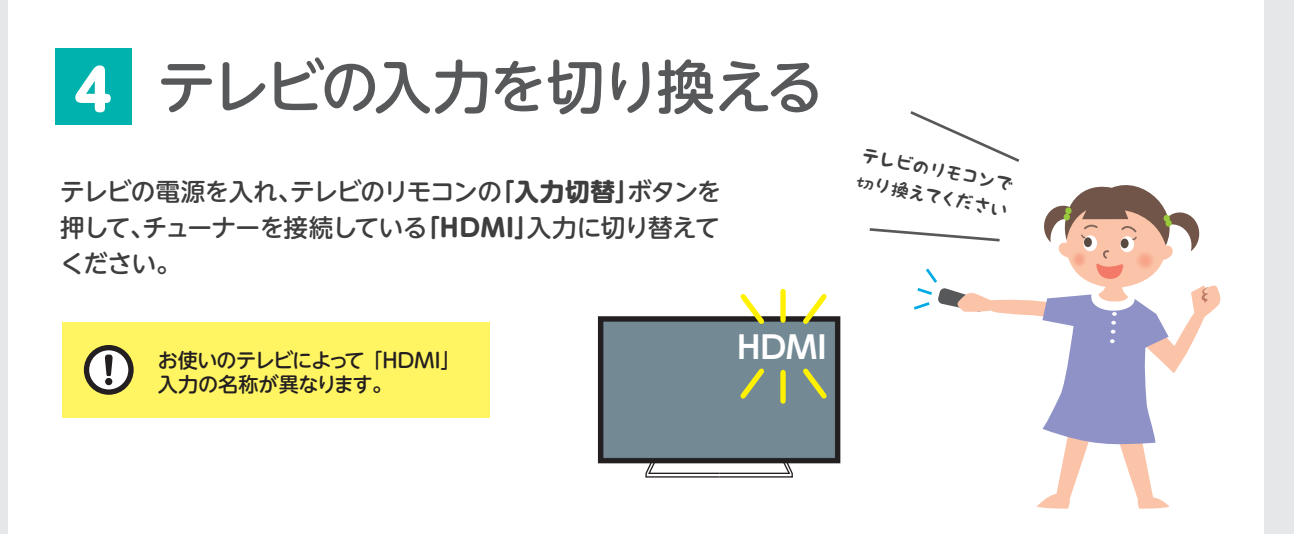

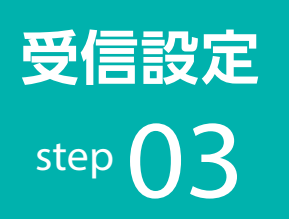

受信設定 | 受信設定をしよう!

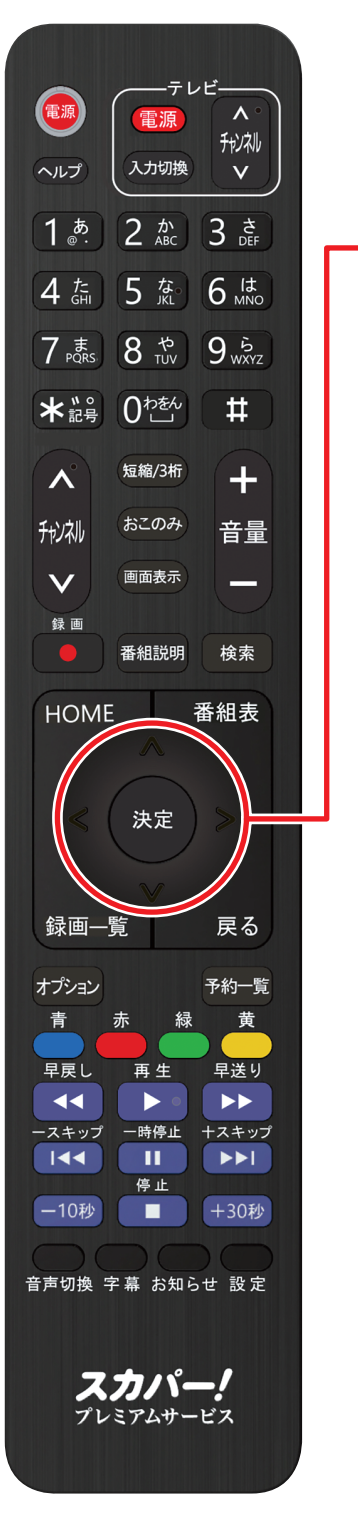

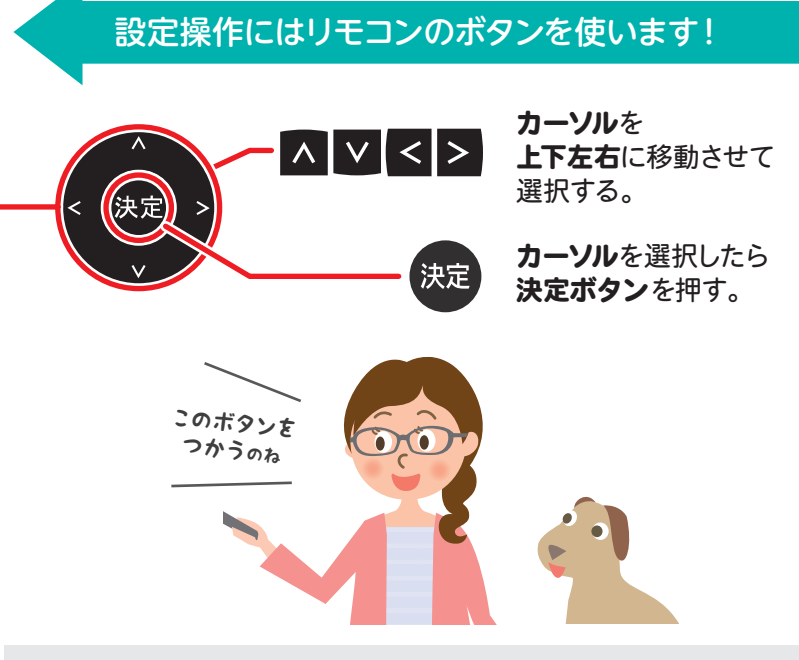

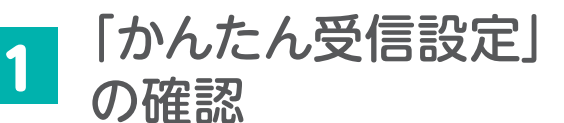

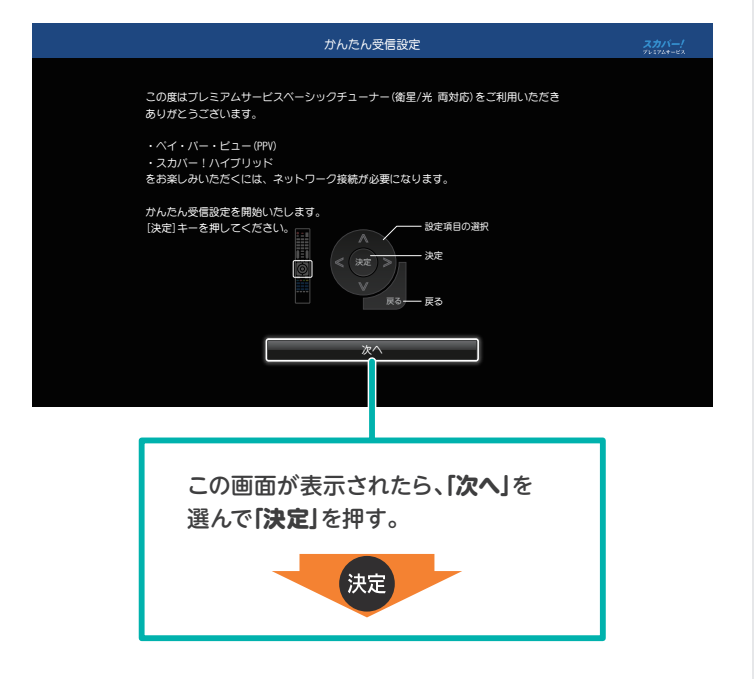

受信方法を選ぶ 2

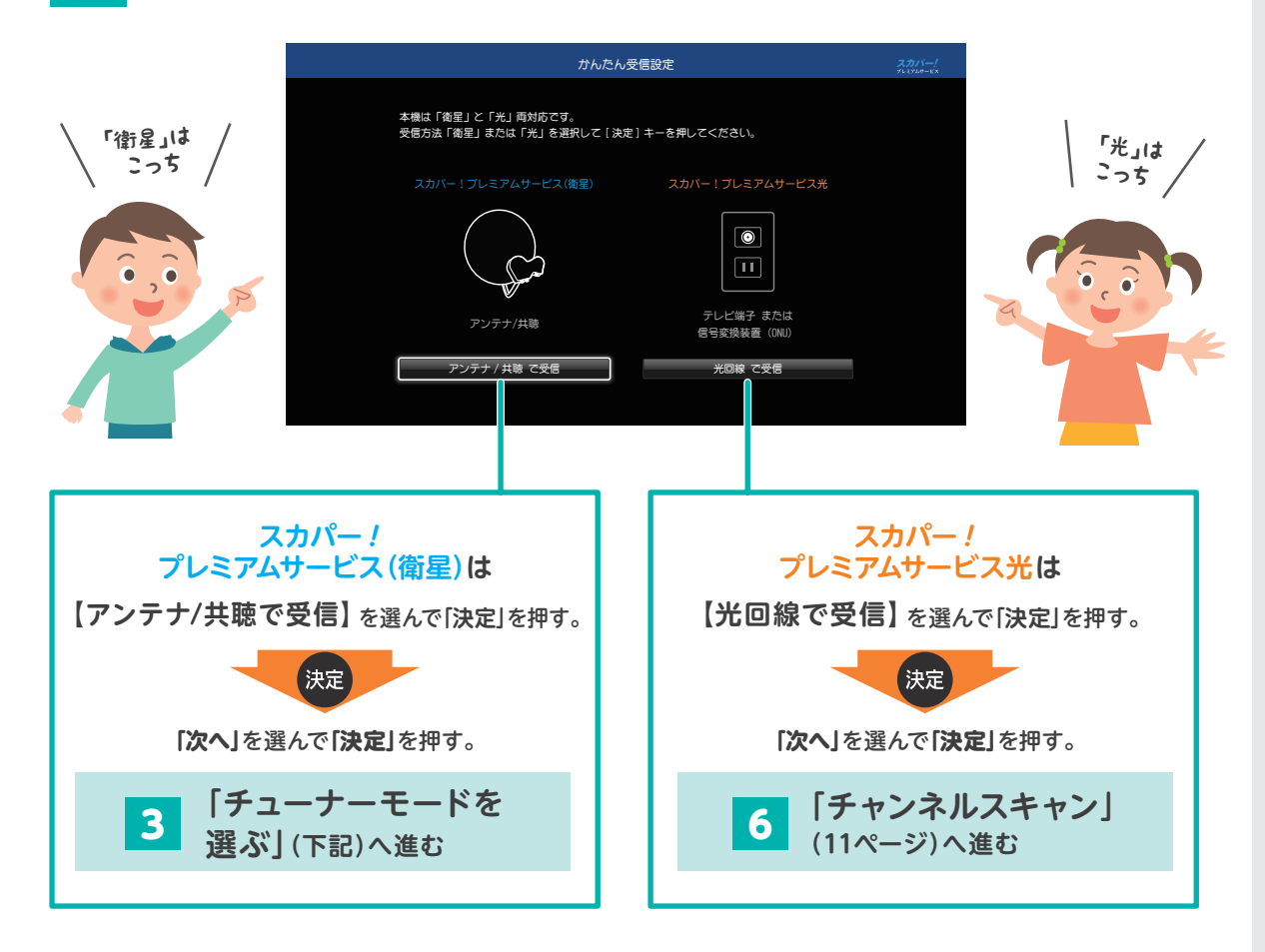

3 チューナーモードを選ぶ

「衛星入力 1」のみに接続している場合は、 O 必ず「シングル」を選択してください。

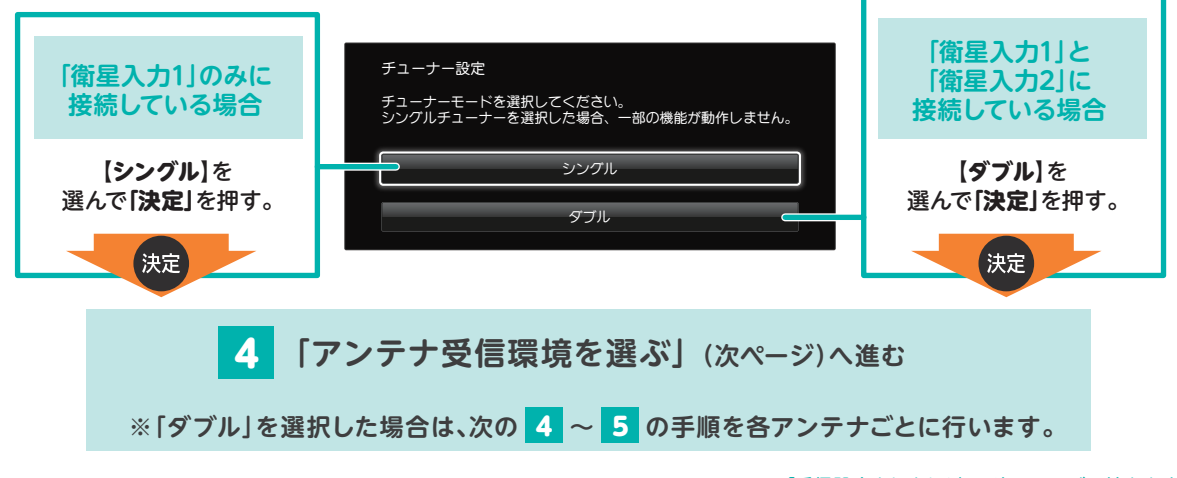

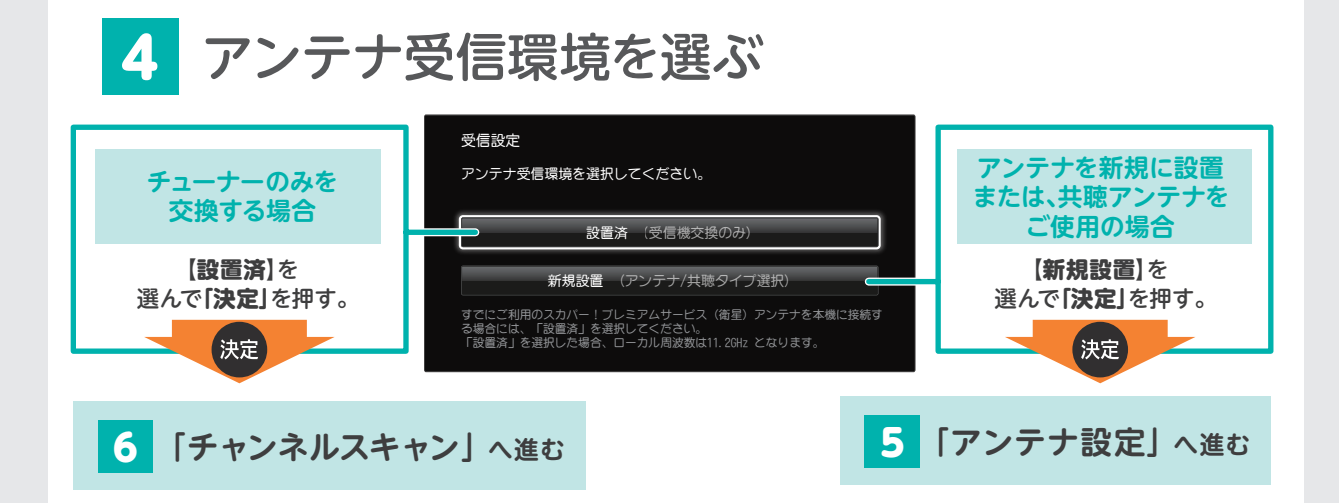

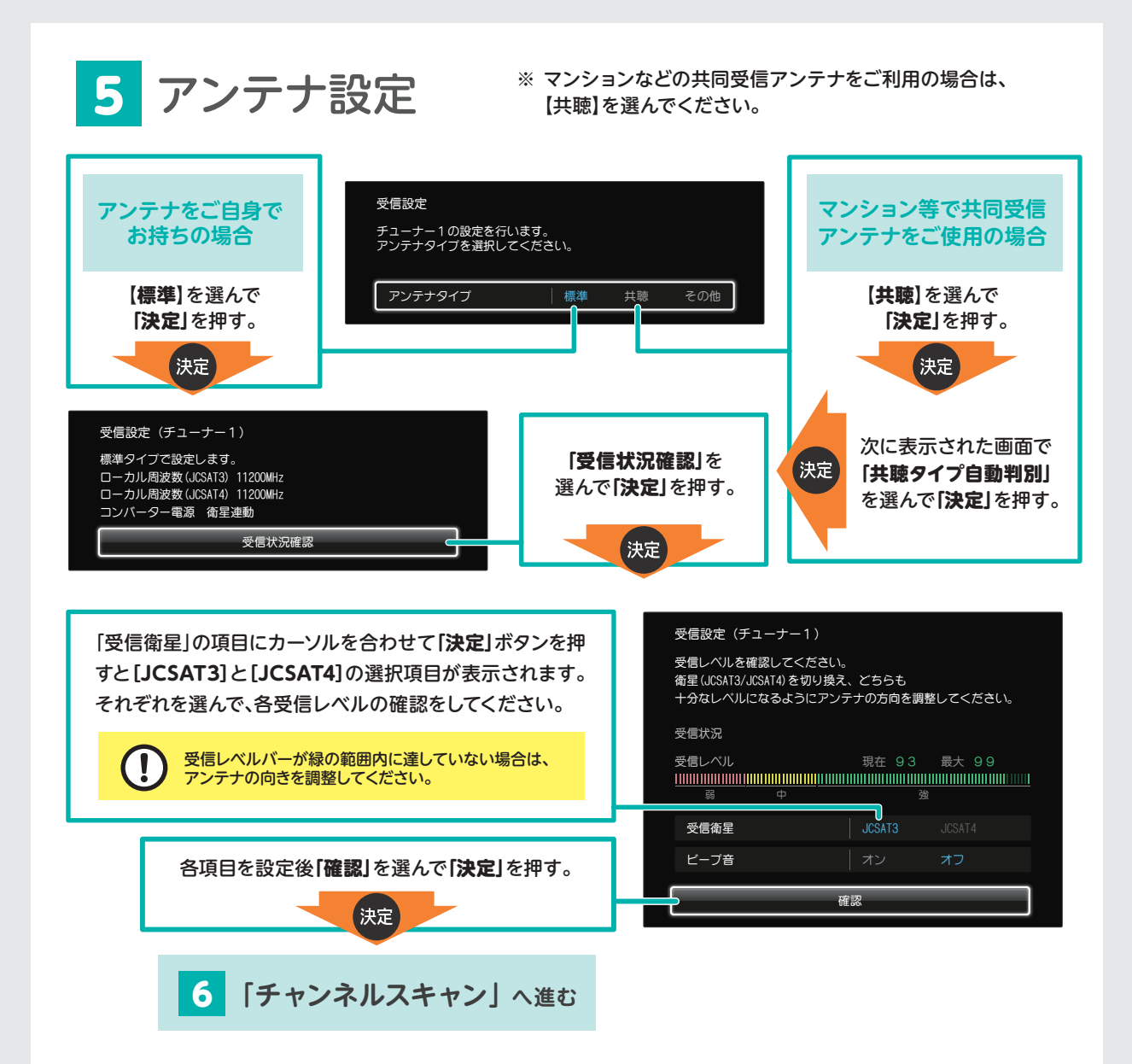

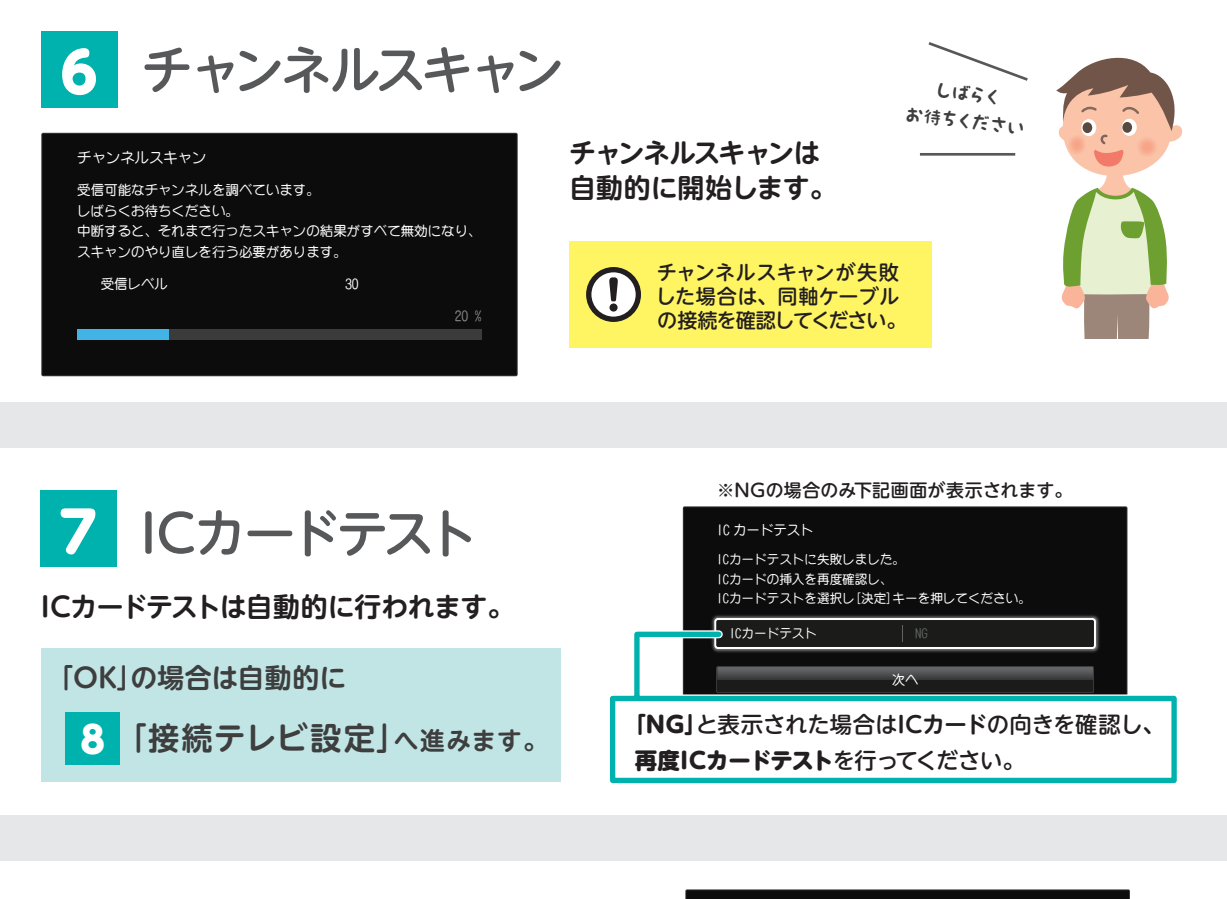

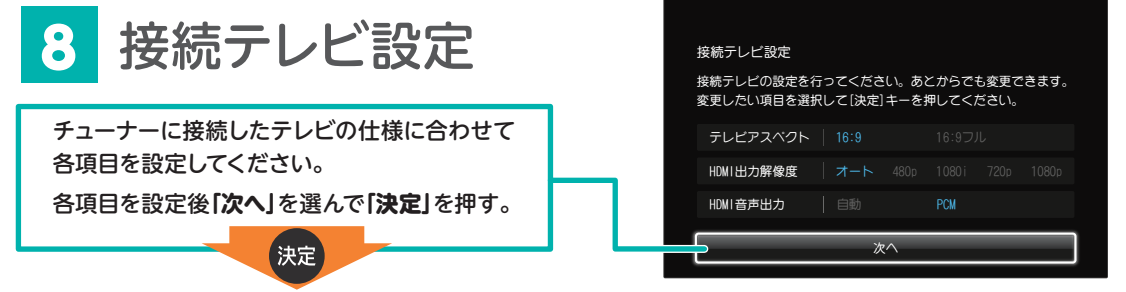

## 9 暗証番号の設定・制限項目の設定

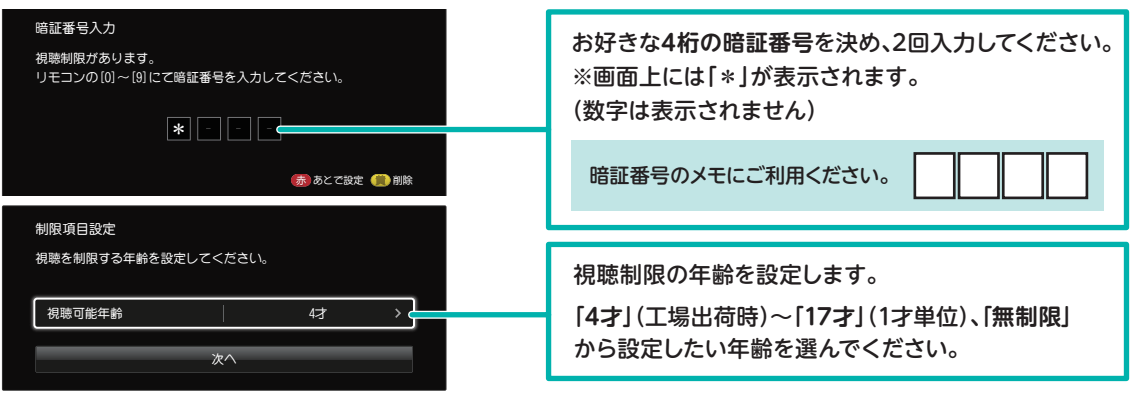

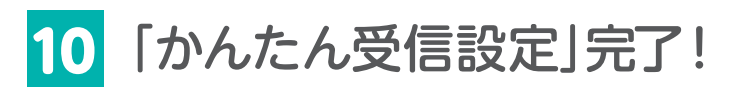

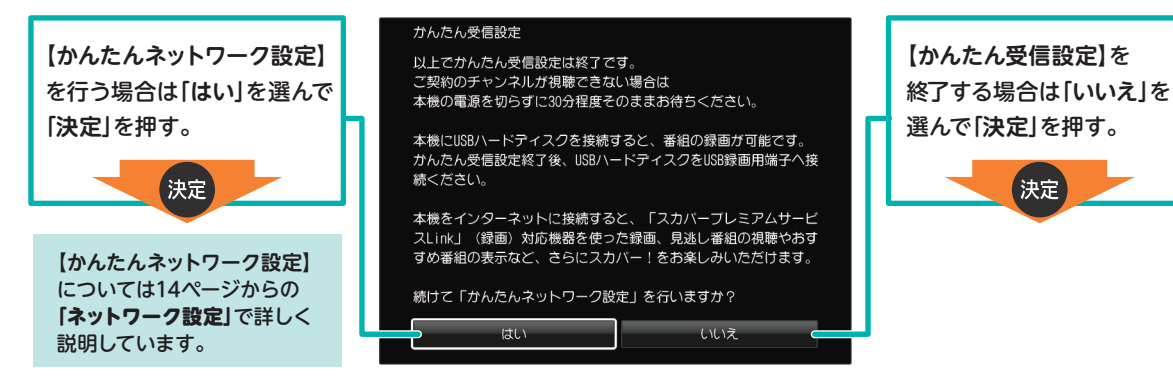

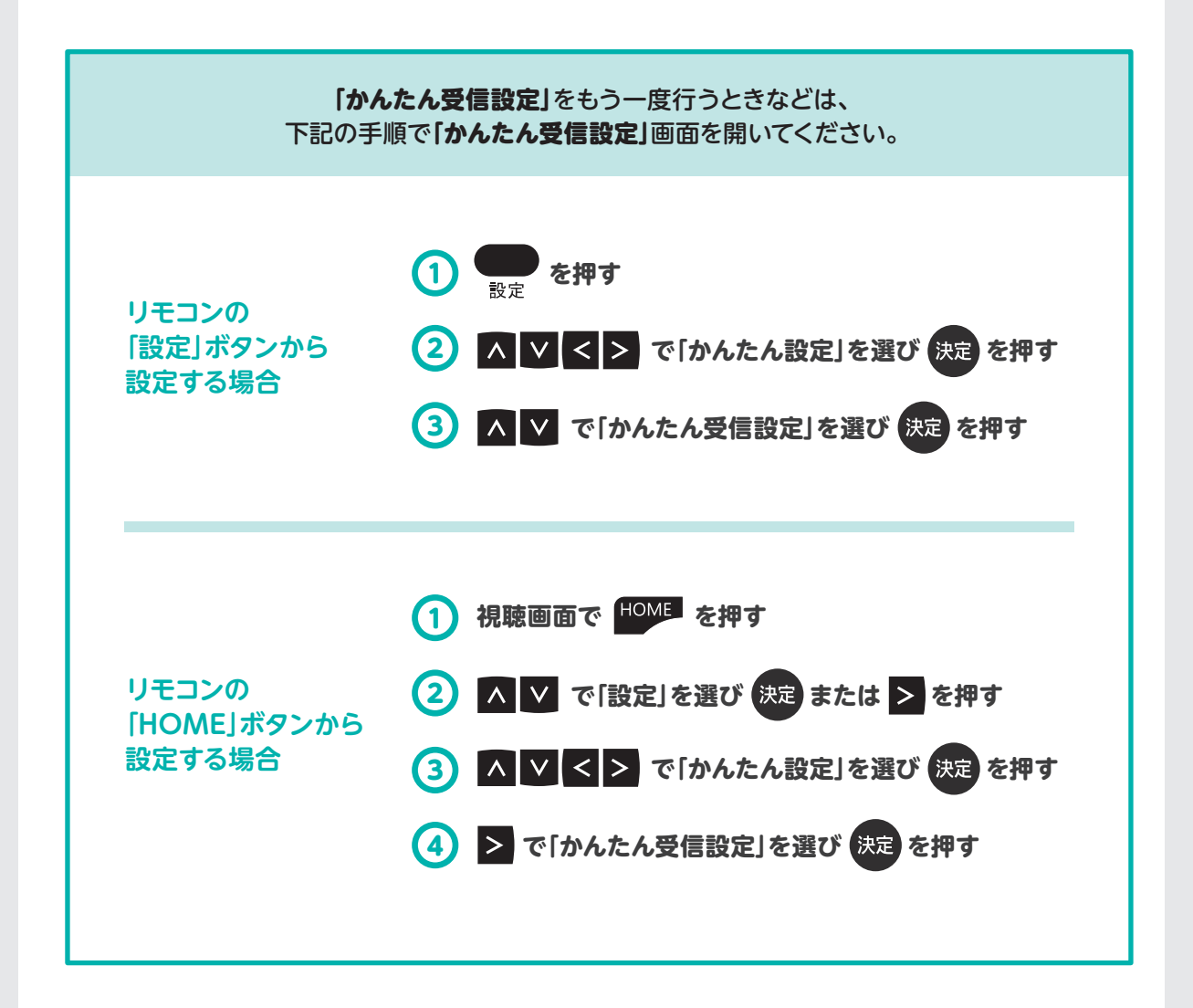

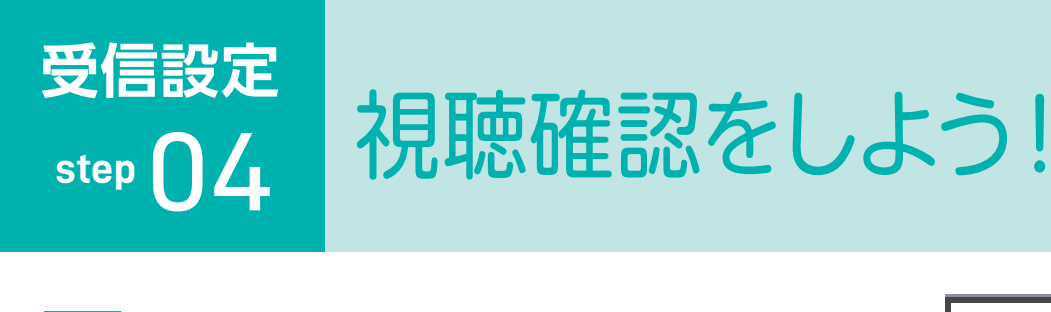

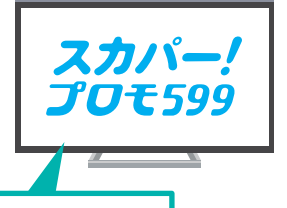

番組や視聴方法に関する情報をお届けする無料チャンネル(Ch.599)が表示されます。

1 Ch.599が映るか見てみよう!

〈ご加入中のお客さま〉 は、これで終了です!

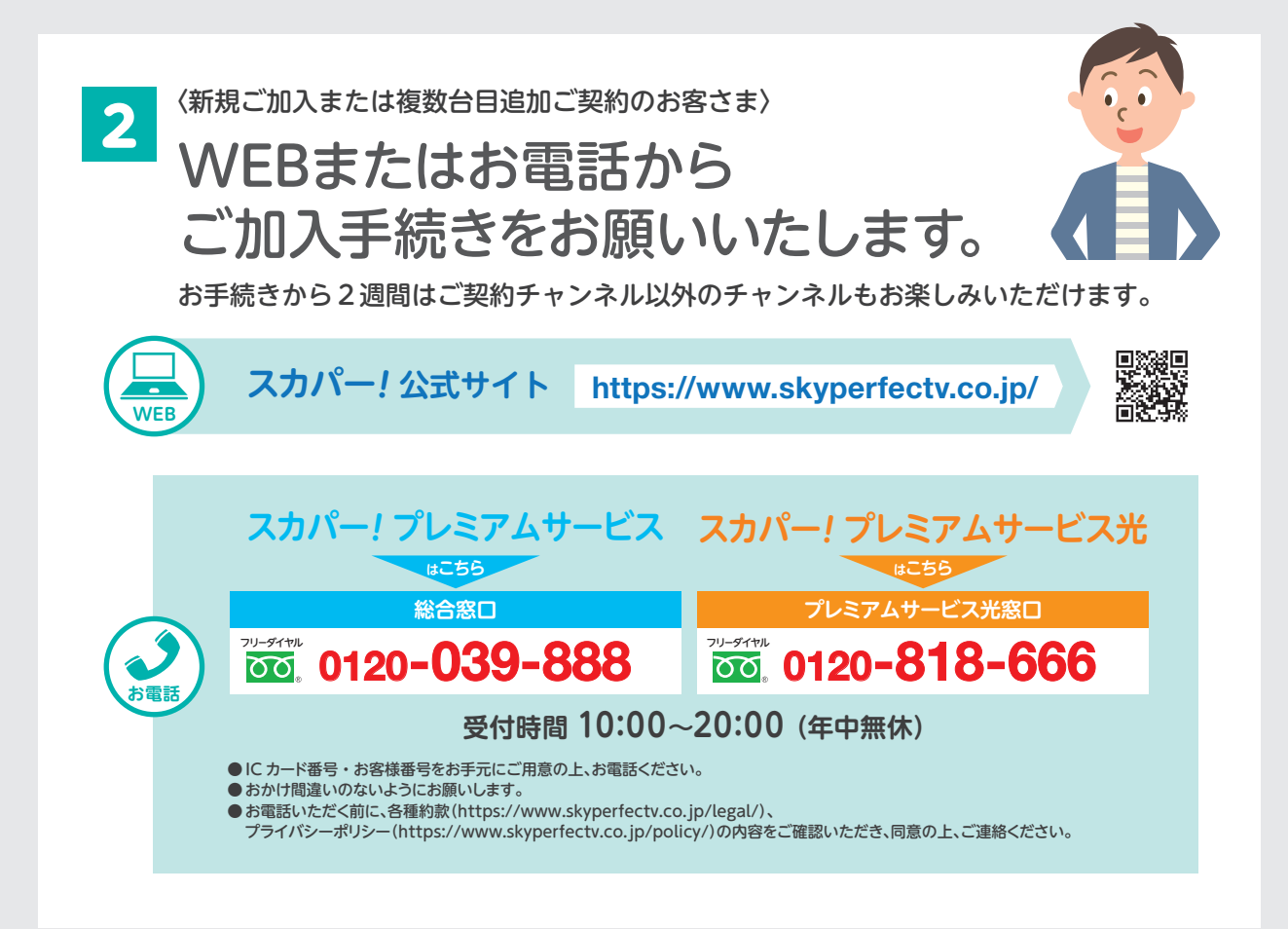

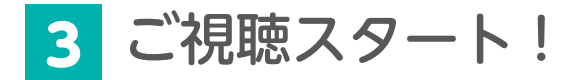

#### **お申込み後、ご視聴希望のチャンネルに合わせて30分お待ちください。**

● お申込みの方法、混雑状況により、お待ちいただく時間が変わる場合がございます。

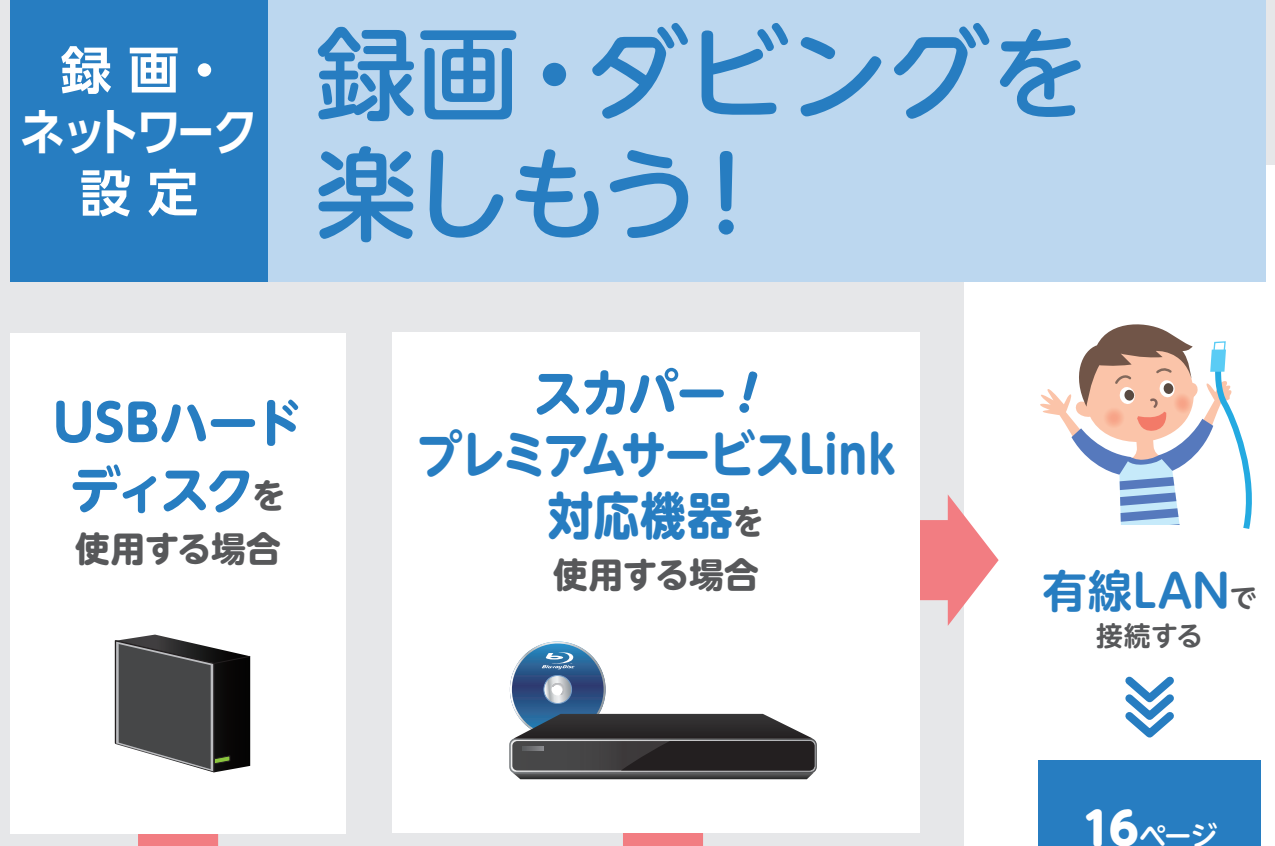

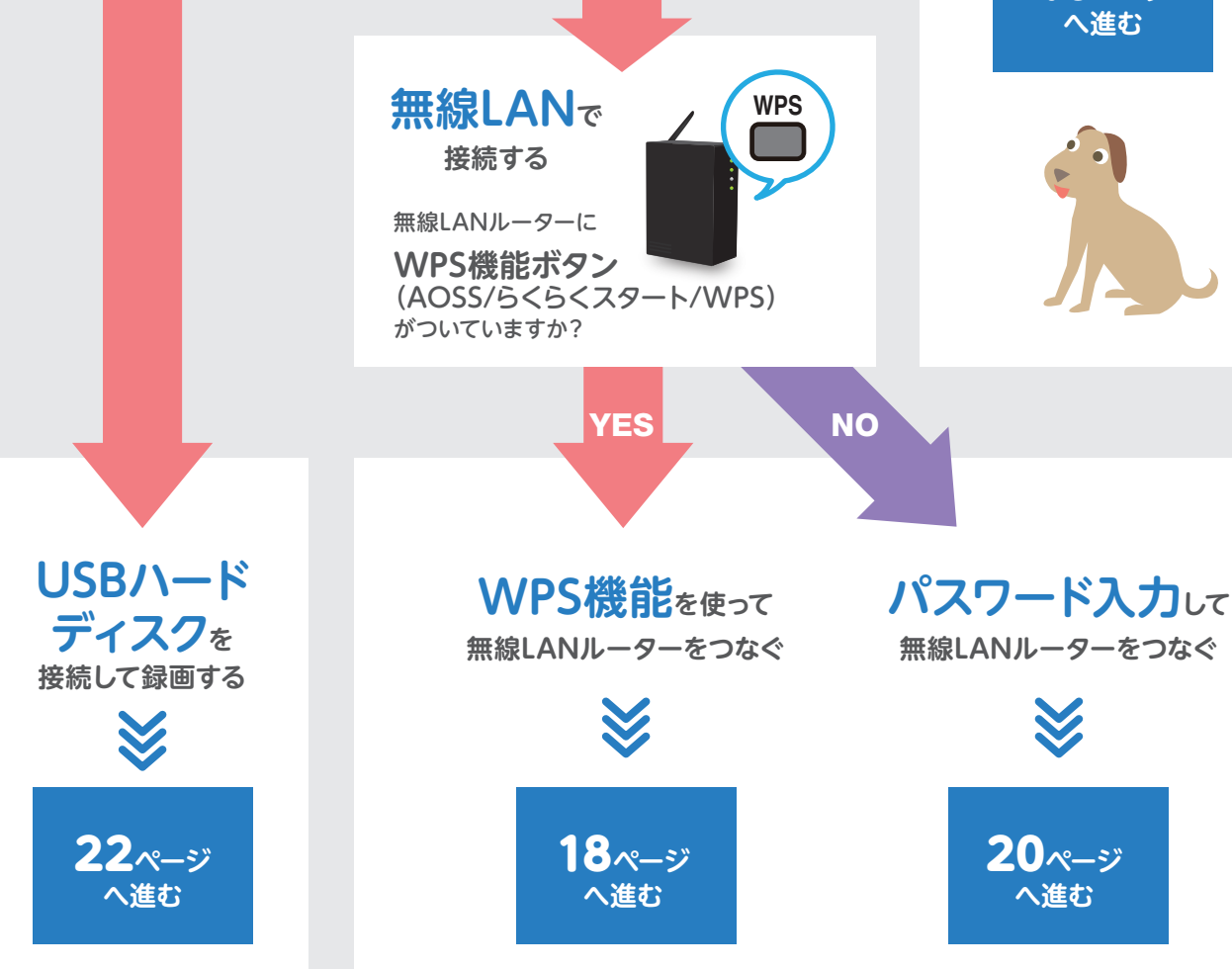

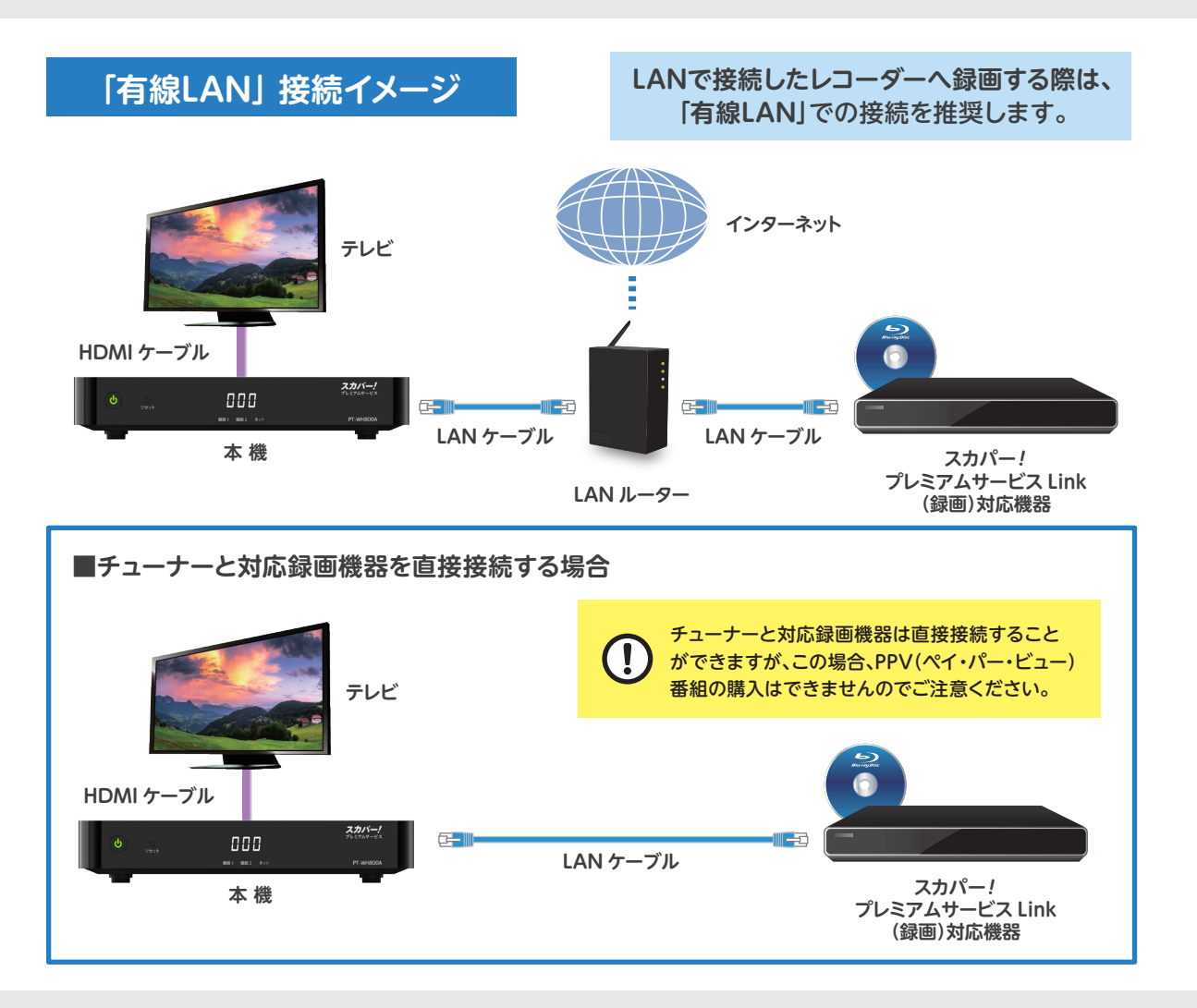

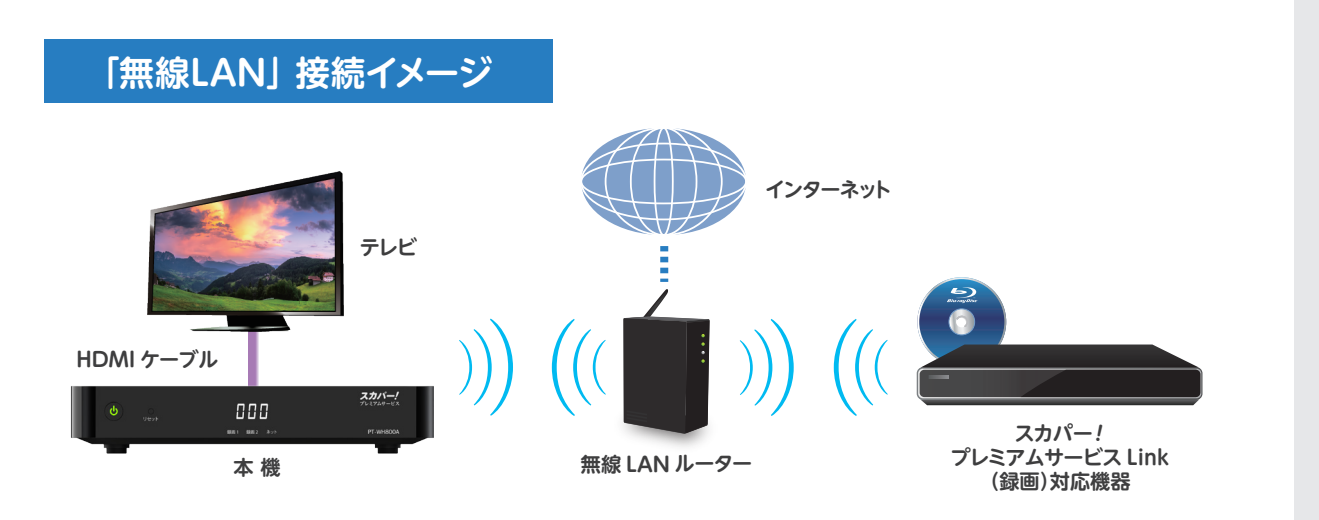

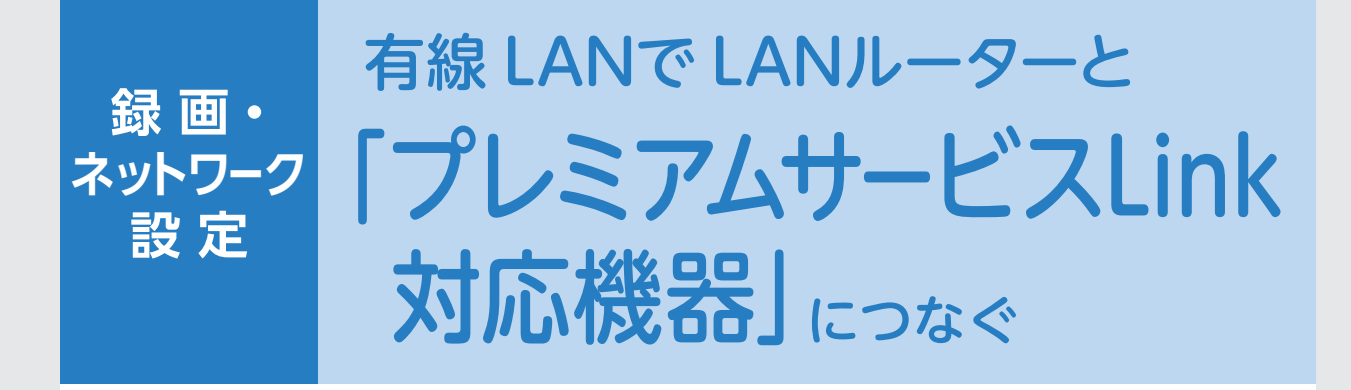

カーソルを選択したら 決定ボタンを押す。

上下左右に移動させて

カーソルを

選択する。

いいえ

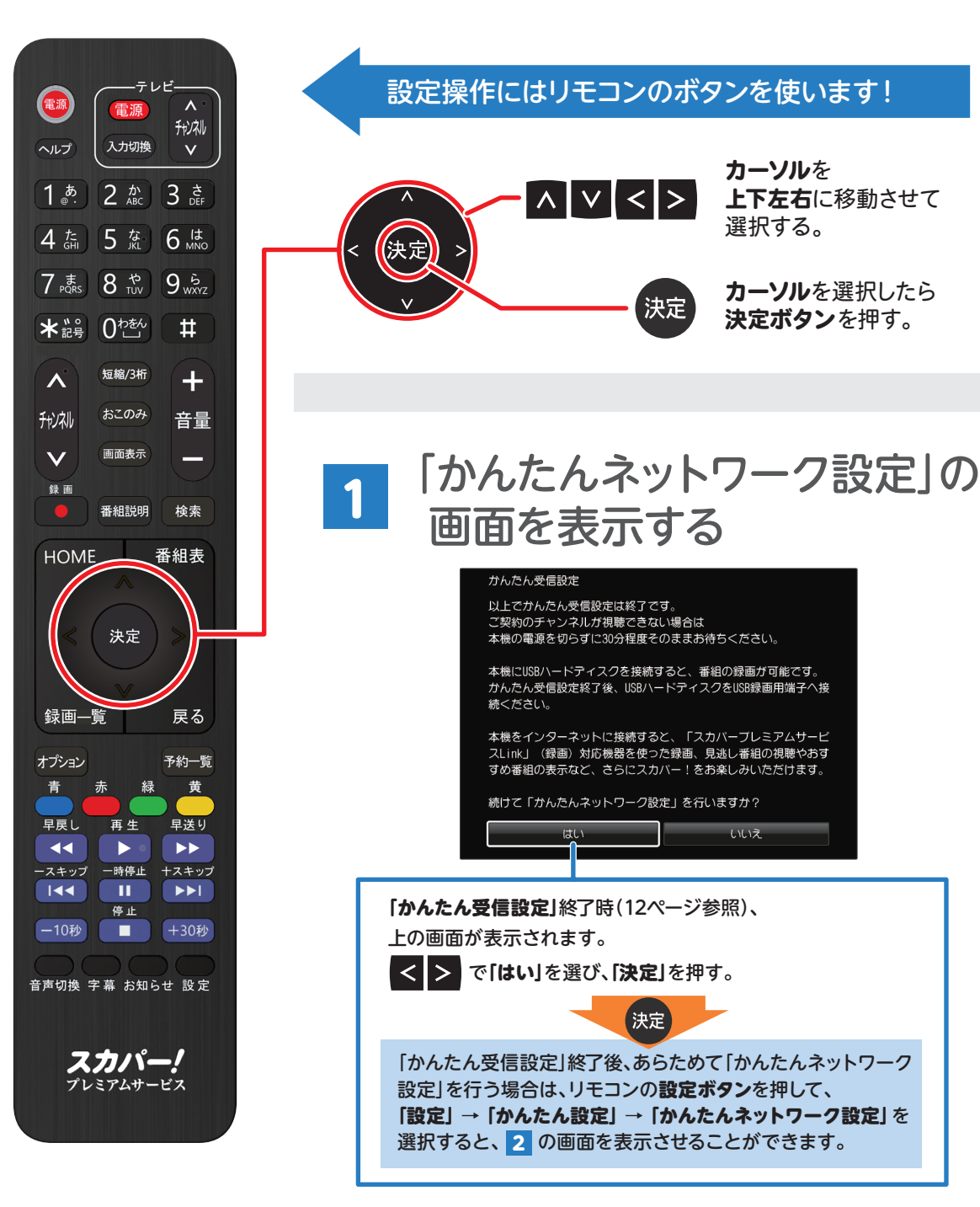

**16**

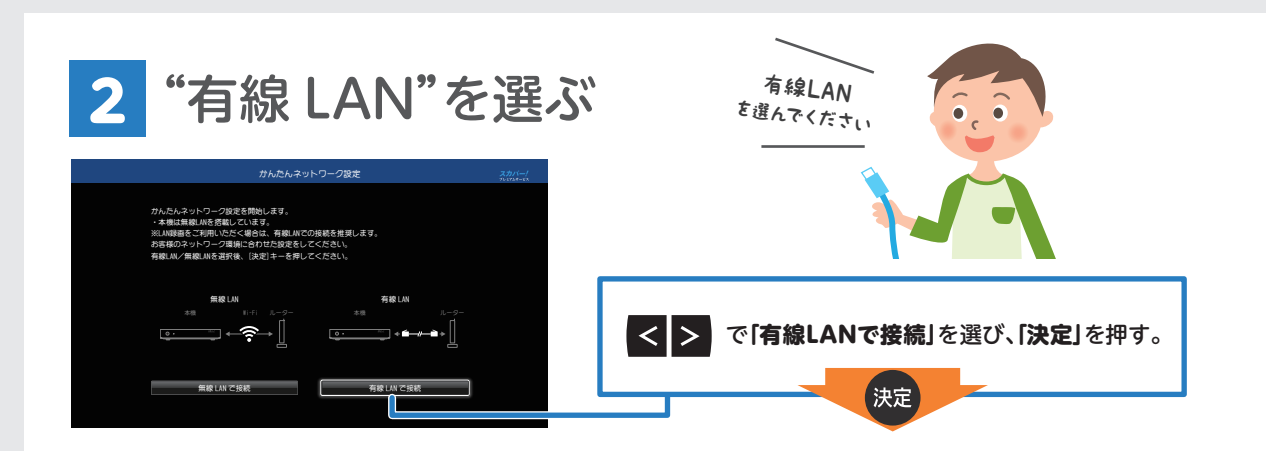

## 3 IPアドレスを自動取得する

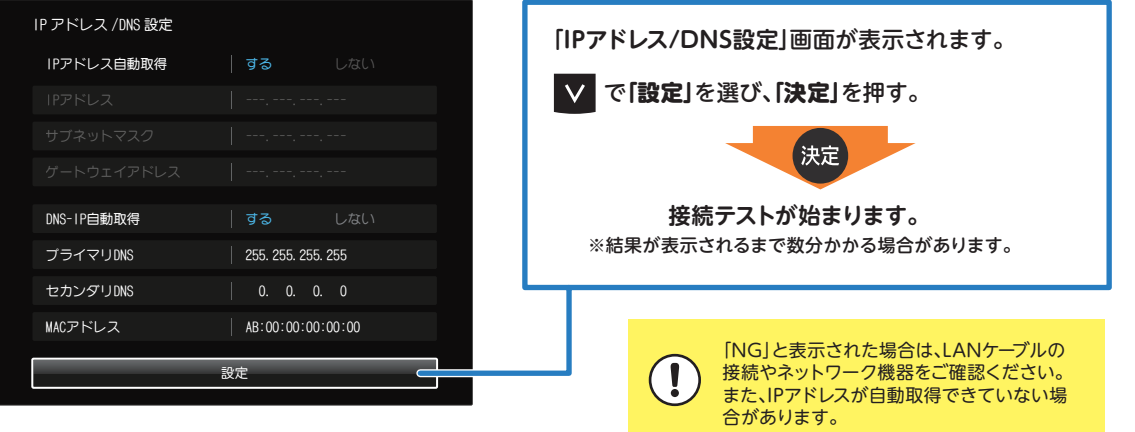

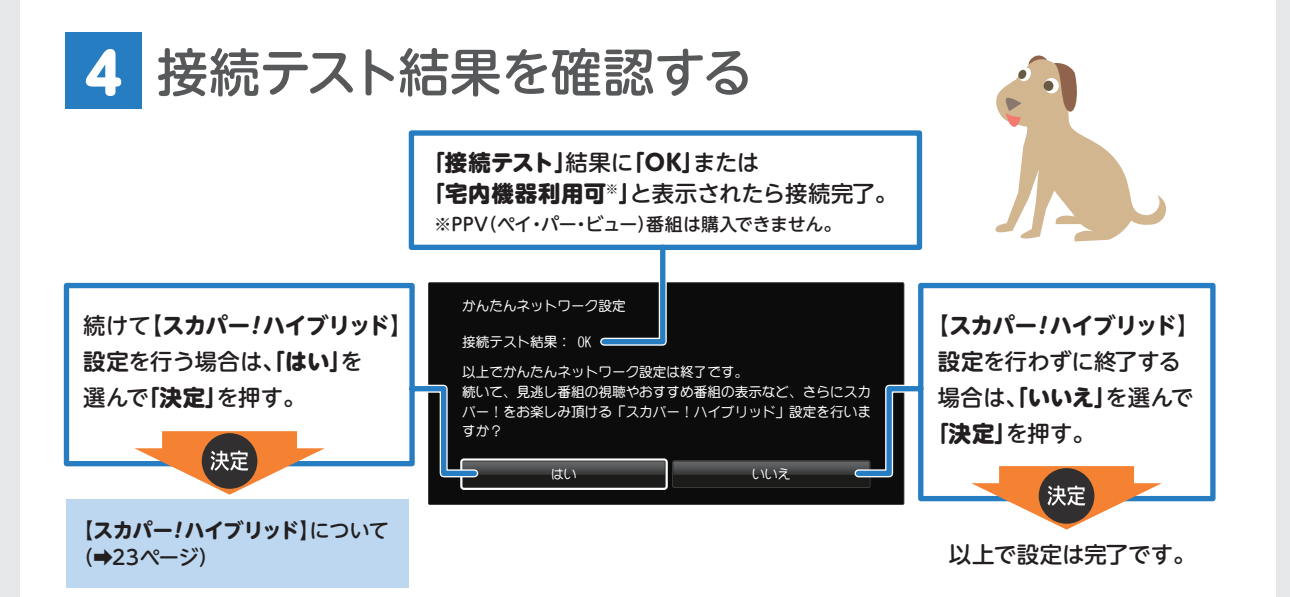

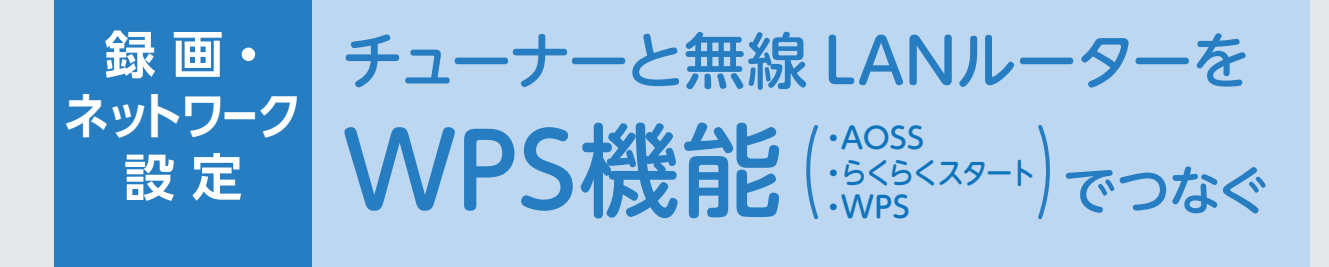

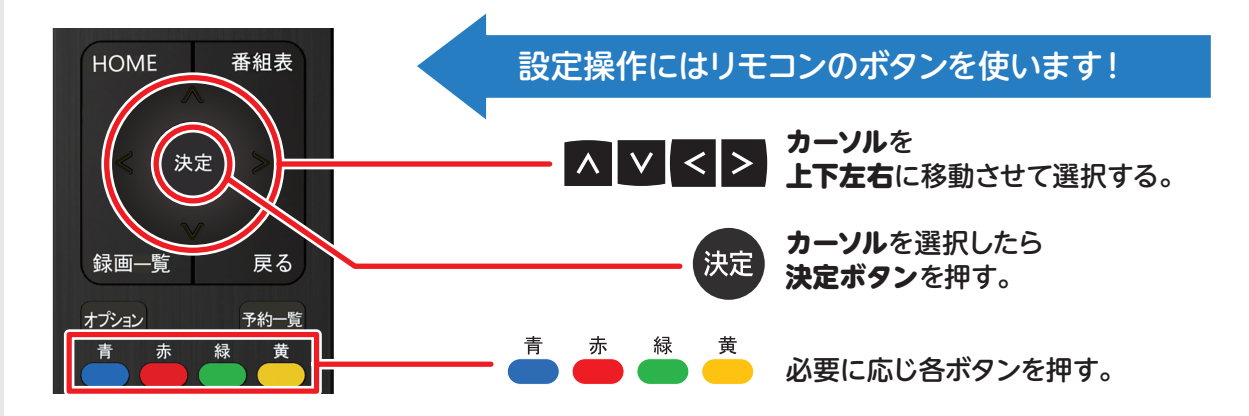

「かんたんネットワーク設定」の画面を表示する 1

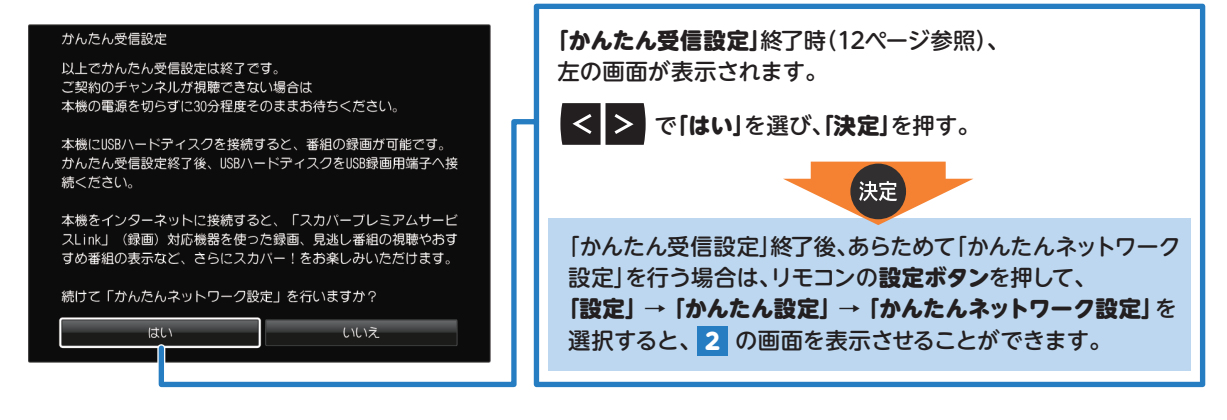

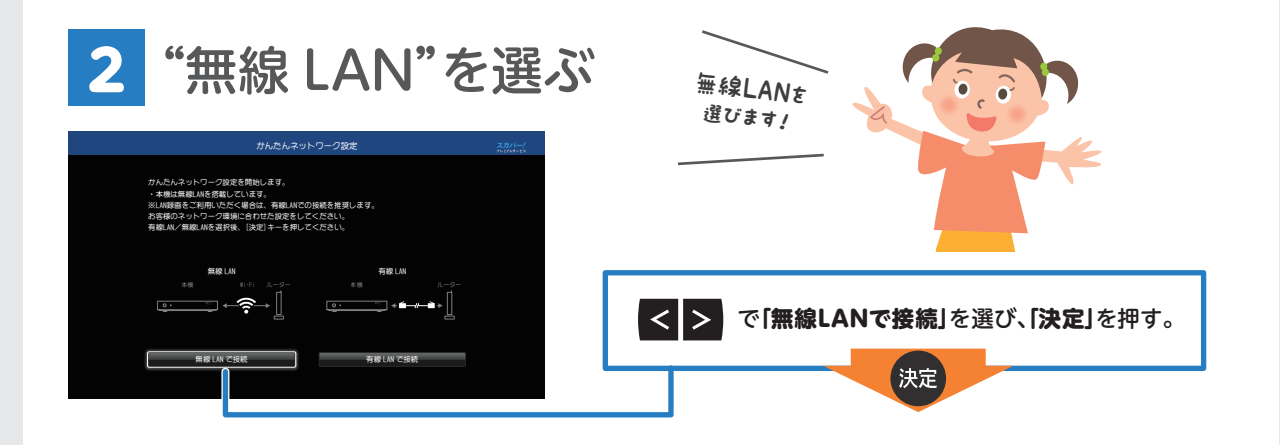

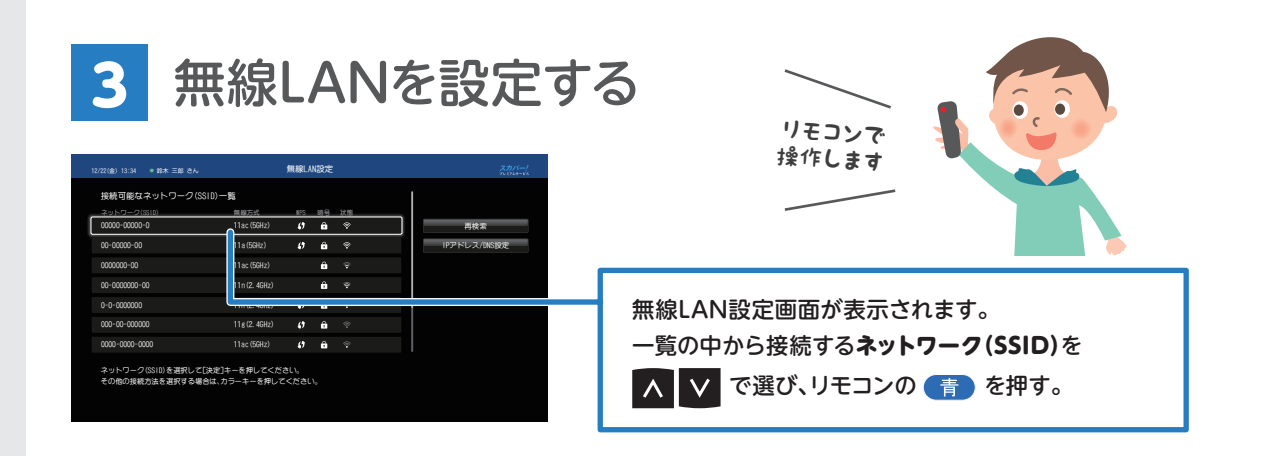

### 4 無線 LAN ルーターの WPS ボタン※を押し、 画面上の「接続する」を押す

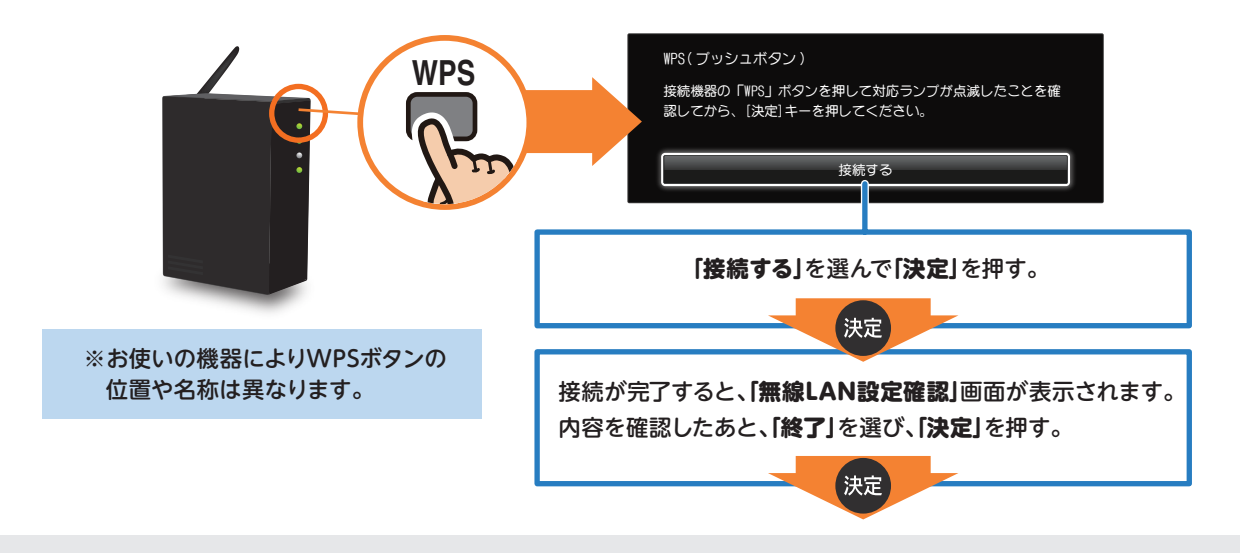

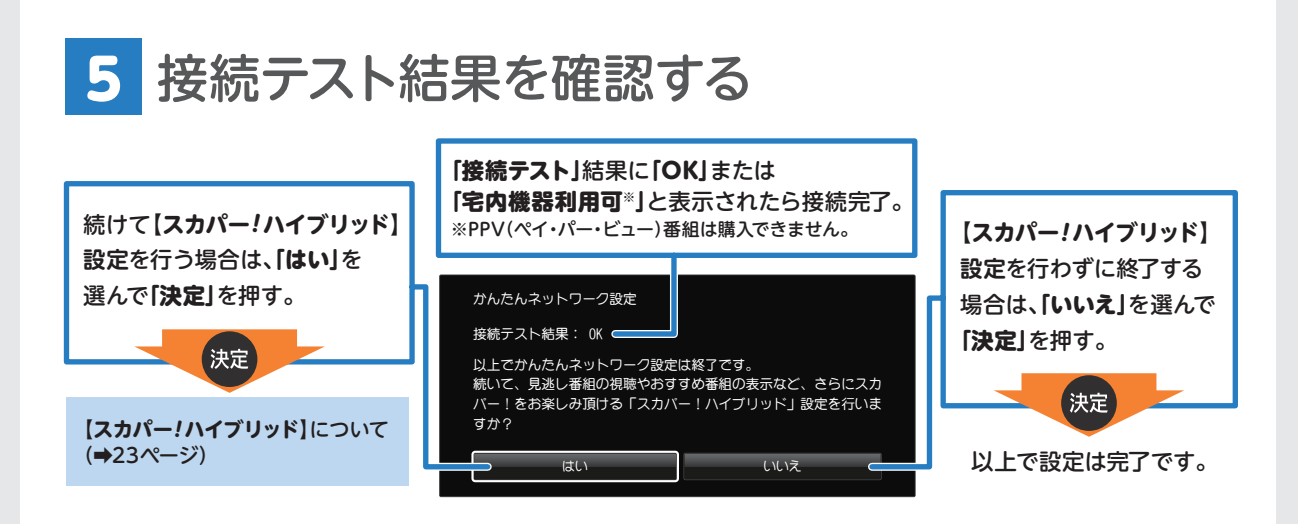

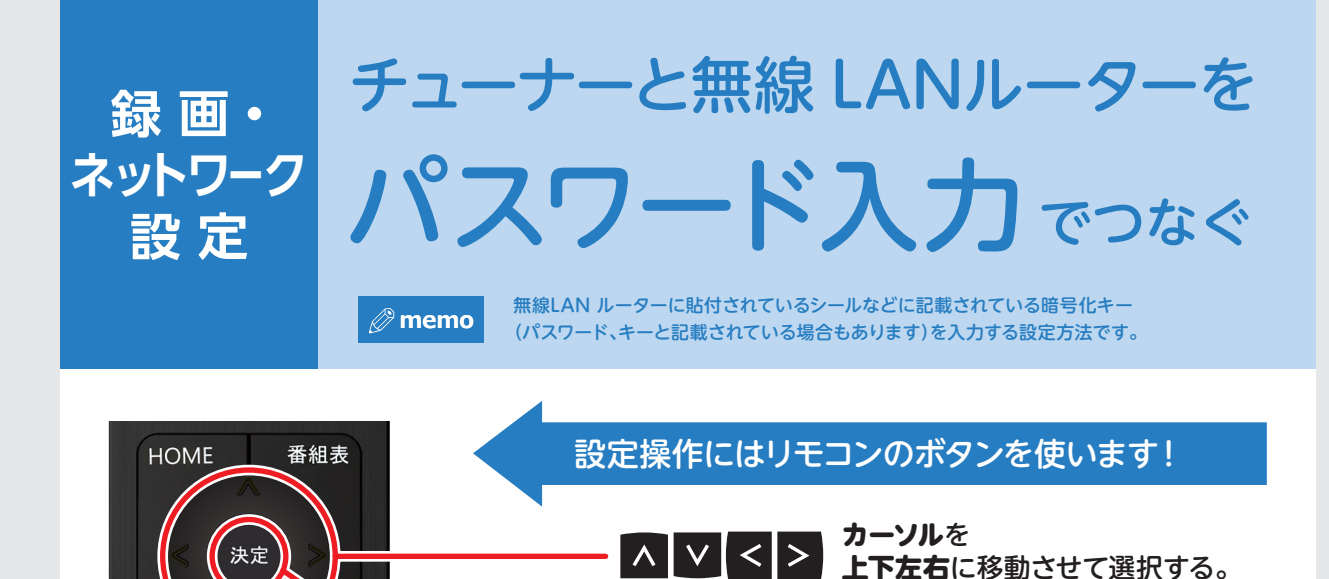

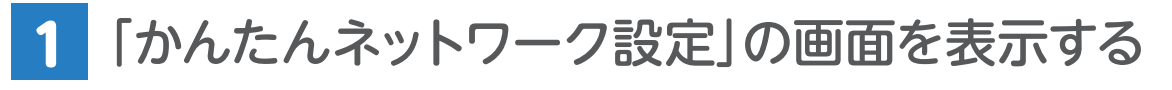

赤

緑

決定

必要に応じ各ボタンを押す。

カーソルを選択したら 決定ボタンを押す。

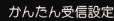

録画一覧

赤

オプション

青

戻る

予約一覧

黄

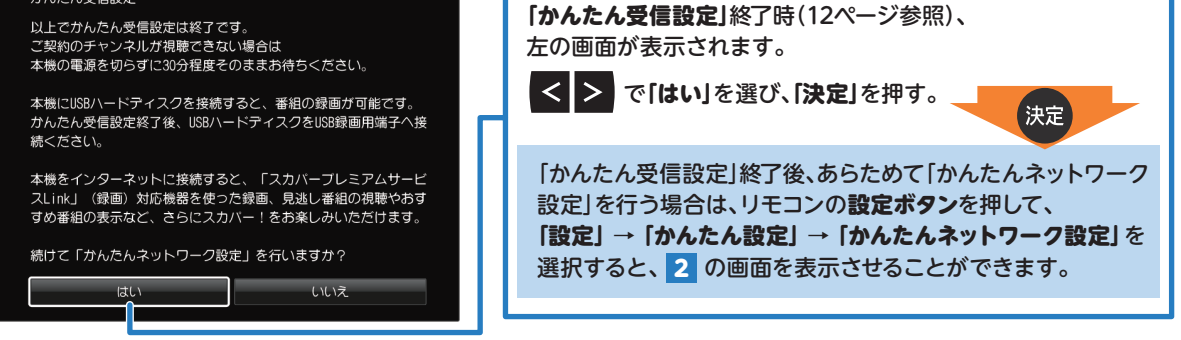

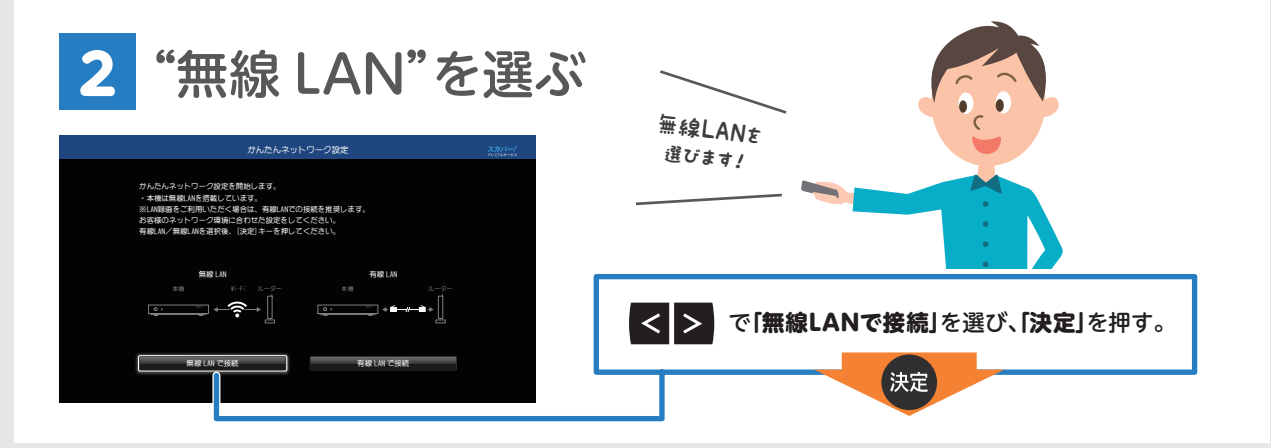

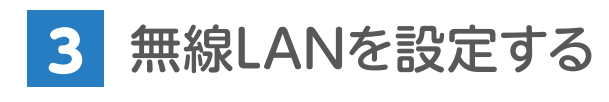

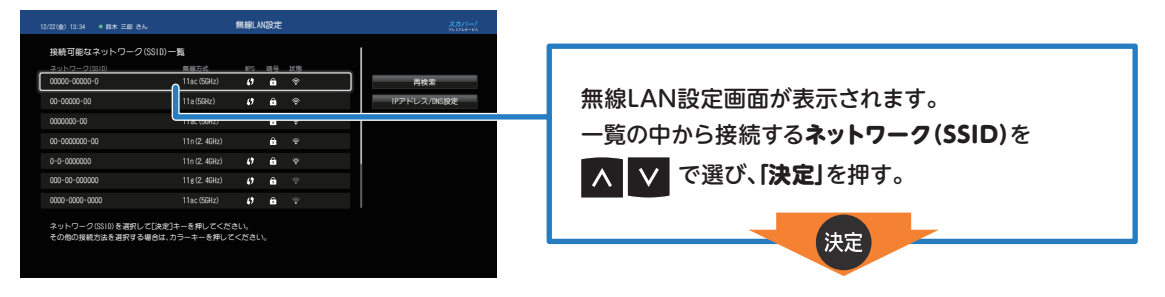

#### 暗号化キー(パスワード)を入力する 4

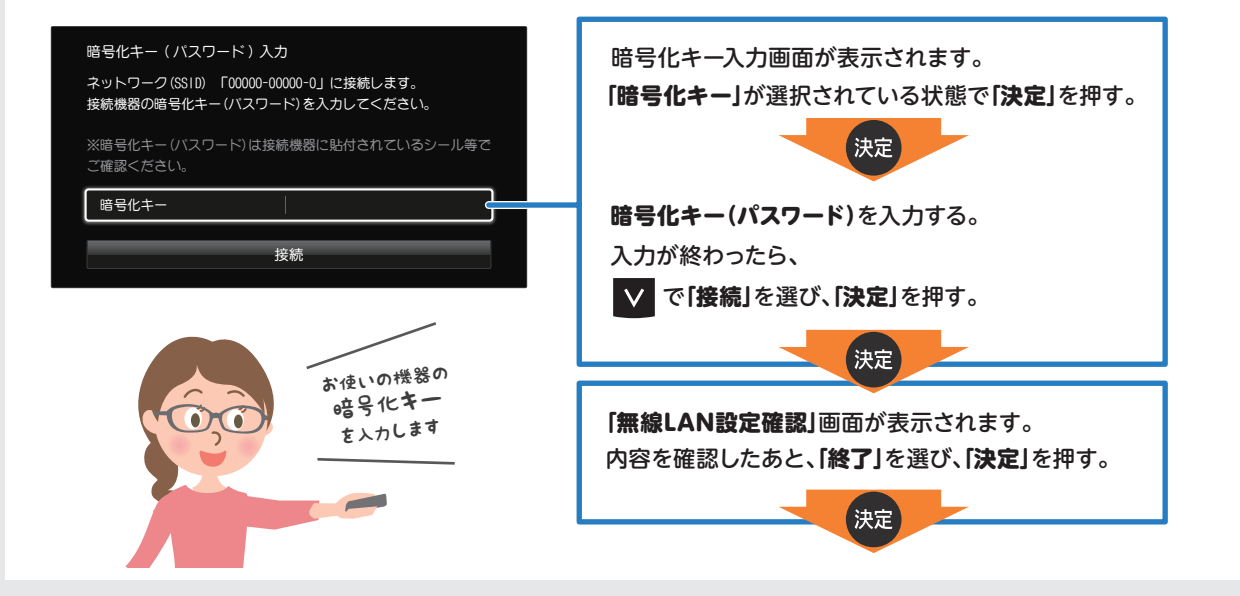

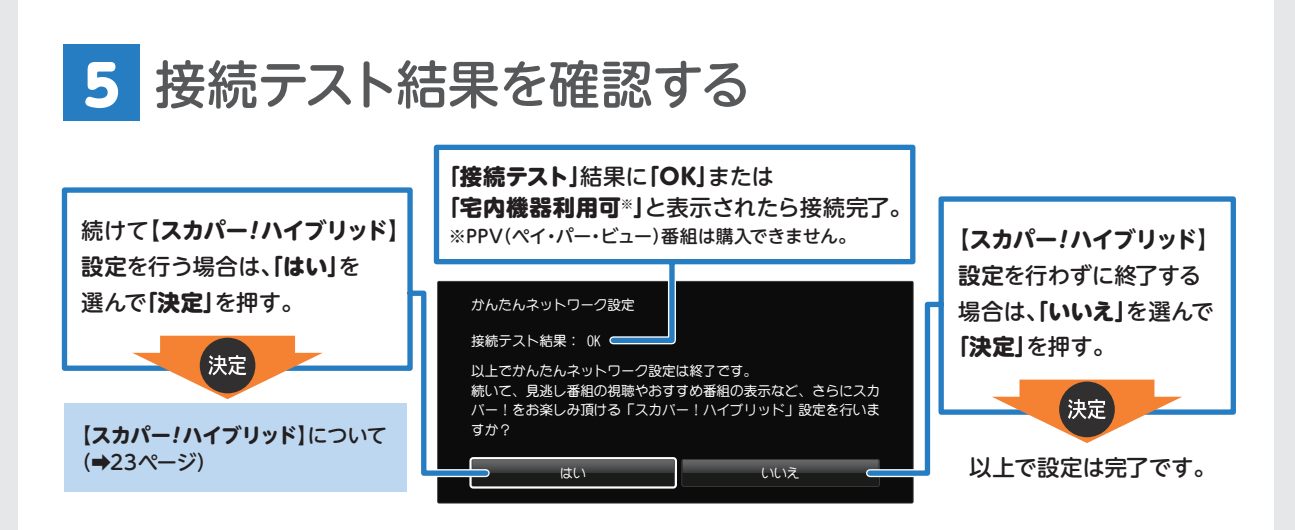

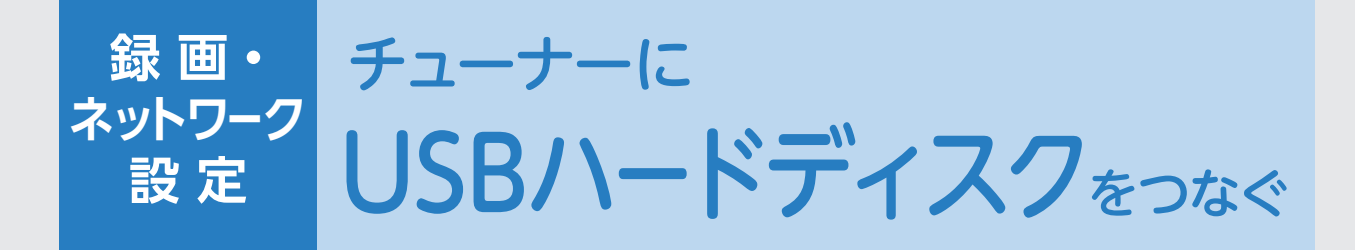

#### USBケーブルでUSBハードディスクをつなぐ 1

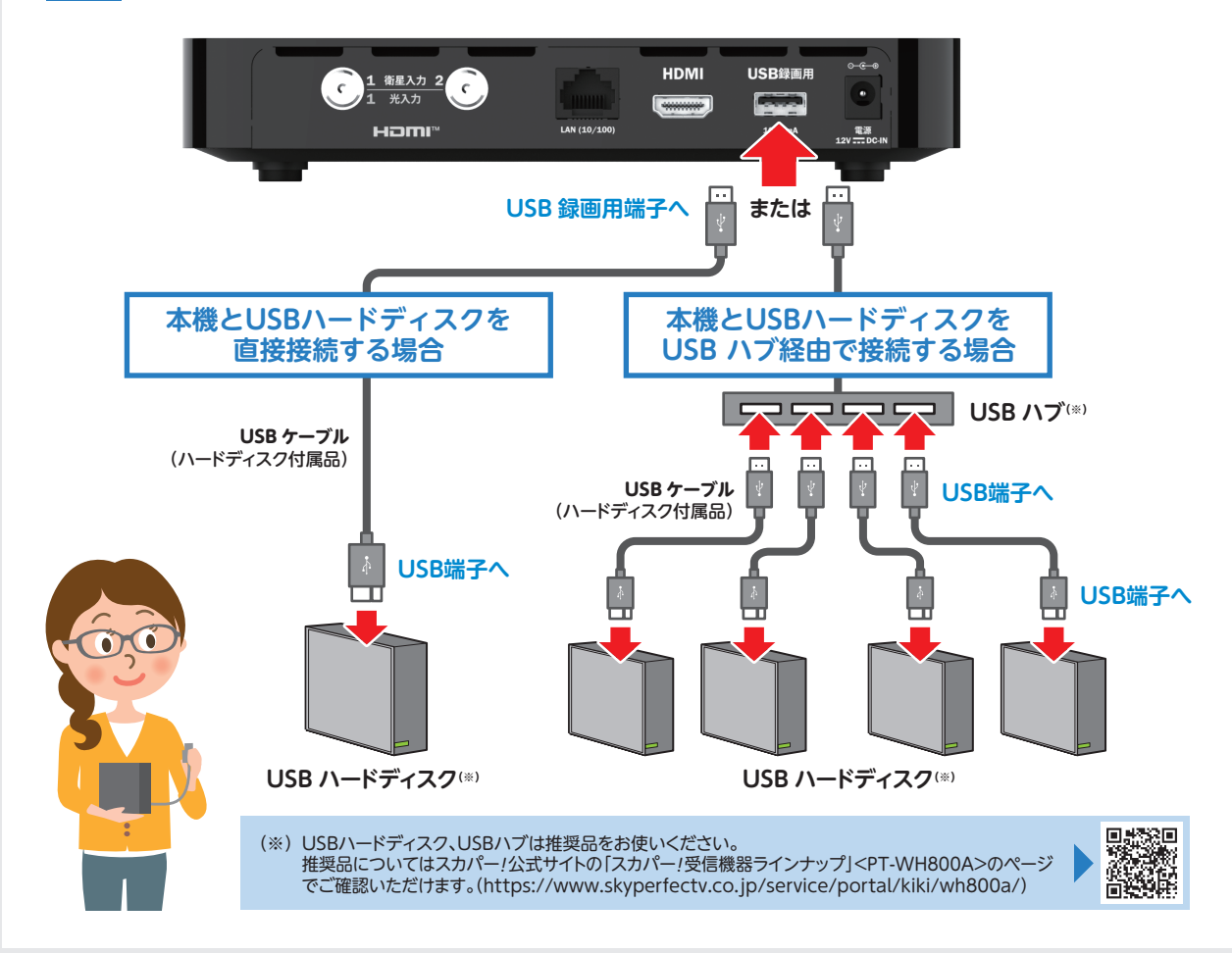

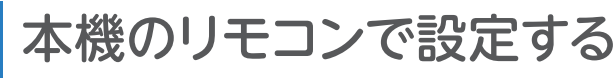

**画面に従いUSBハードディスクの設定を行ってください。**

※ USBハードディスクを本機に接続して録画(記録)・再生用として登録すると、本機専用のハードディスクとしてフォーマット(初期化) します。それまでハードディスク内に保存していたデータはすべて消去されます。

※ 本機への登録を解除したUSBハードディスクは録画(記録)も再生もできなくなります。もう一度登録する場合もフォーマットしますの で、録画(記録)番組は全て消去されます。登録を解除するUSBハードディスクはお間違えのないようご注意ください。

※ 本機で登録したUSBハードディスクは本機でのみ録画(記録)・再生できます。他の機器からの録画(記録)・再生はできません。

2

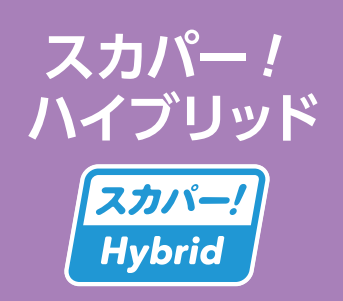

## 登録して さらに便利に使う!

・見逃し番組の再生

おもな 機能

- ・画面上で選んだ番組の関連番組を表示して予約登録など
- ・チャンネル紹介から視聴契約変更手続き
- ・HOME画面でおすすめ番組を表示して視聴

**memo**

スカパーハイブリッドでご利用可能なサービスについては、 スカパー!番組配信サイトでご確認ください。

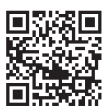

https://streaming.skyperfectv.co.jp/

## My スカパー! ID 登録をする

(未登録の場合)

**スカパー!公式サイトでお手続きができます。**

**「myスカパー」で** 検索 https://my.skyperfectv.co.jp/

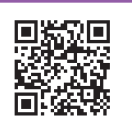

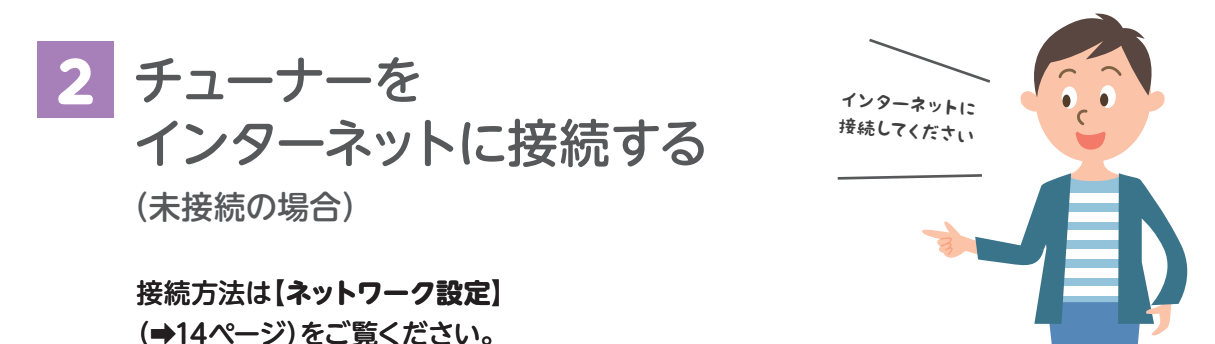

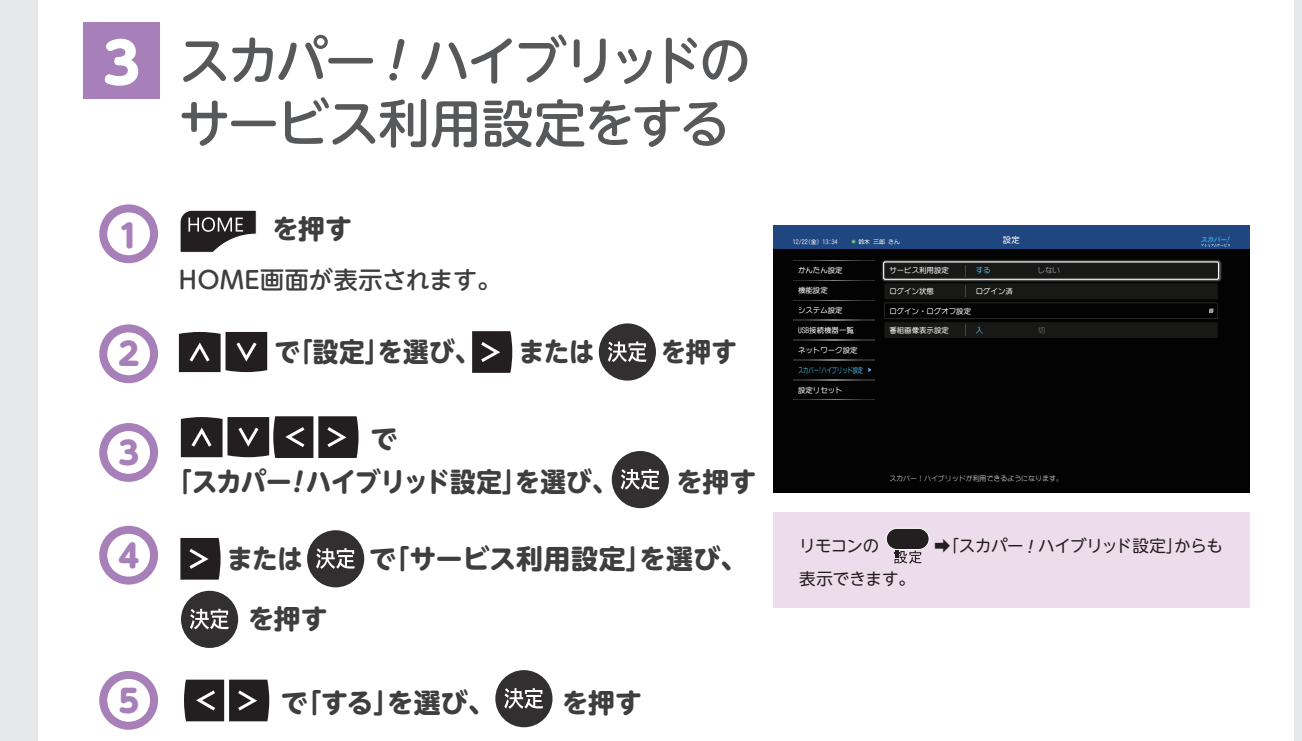

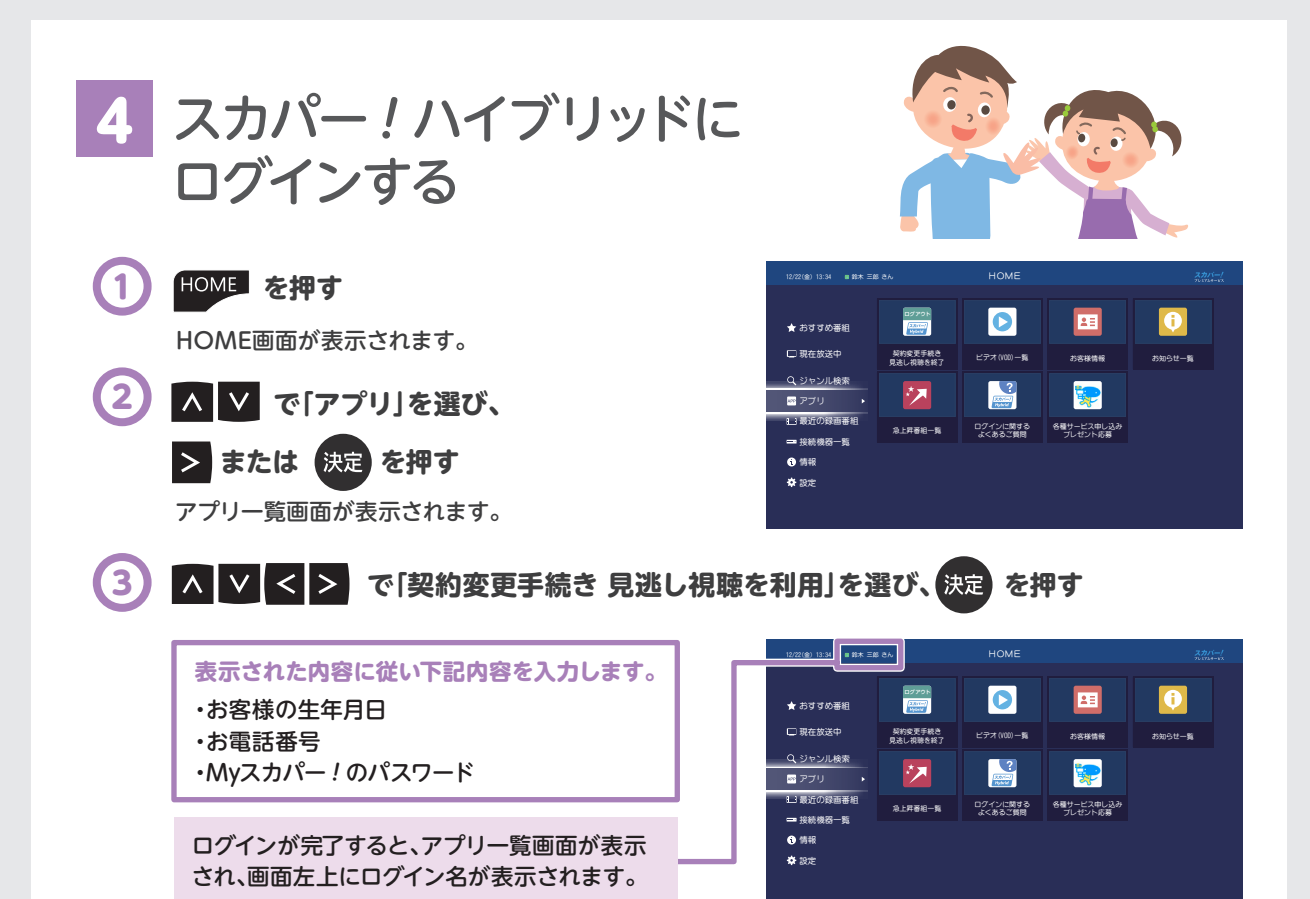

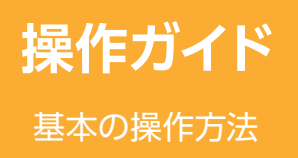

HOME画面を 活用する

#### HOME画面から、現在放送中の番組や録画済みの番組にすばやくアクセスしたり、 おすすめ番組や番組検索で、新たな番組を見つけることができます。

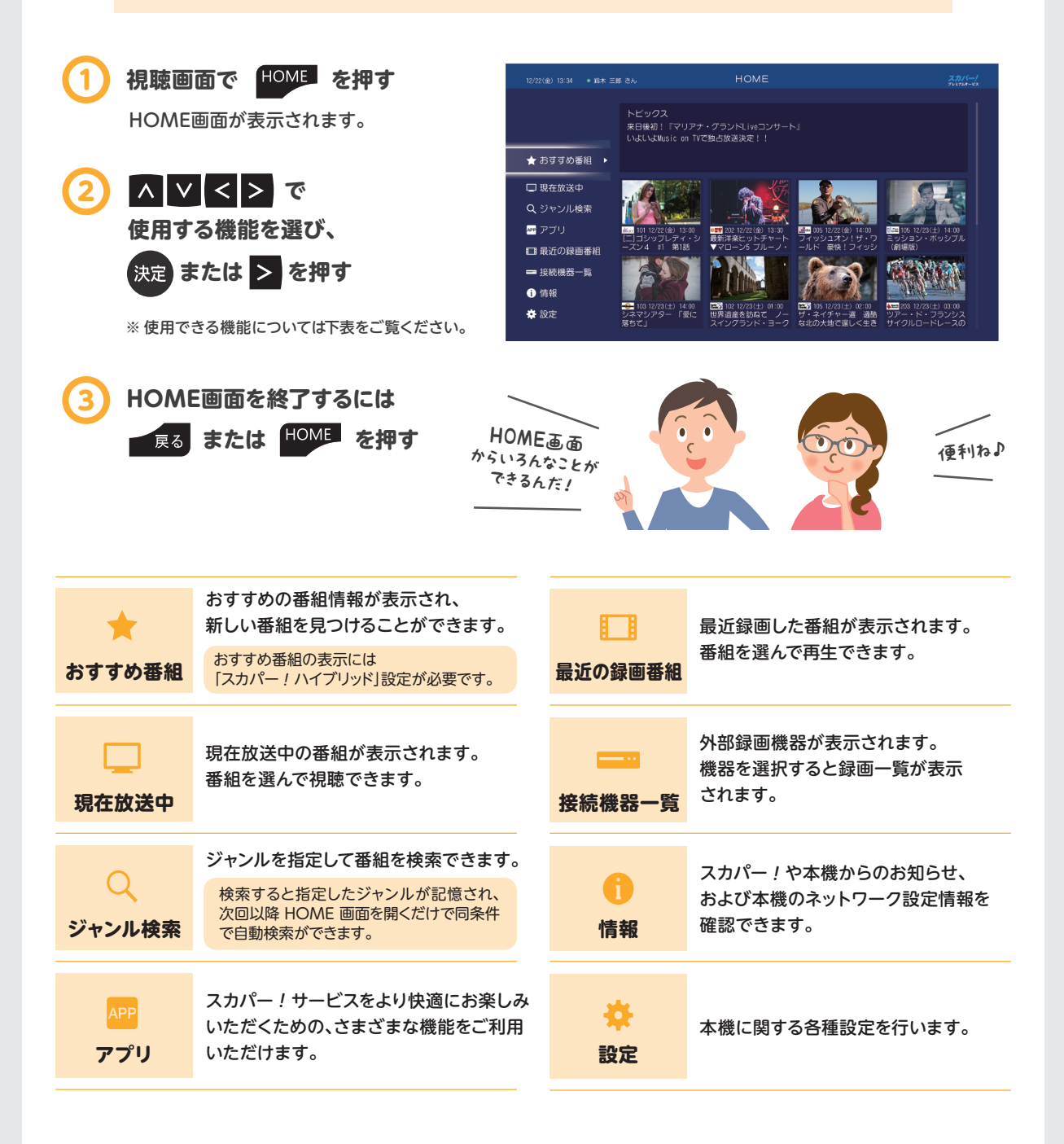

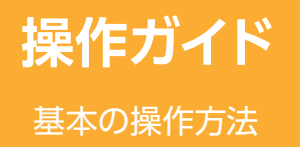

**操作ガイド チャンネルを選ぶ** 

■ 3桁チャンネル番号で選ぶ

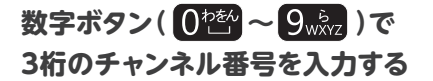

画面右上に入力した番号が表示されます。

3桁のチャンネル番号を直接入力して 選局できます。

#### 例)Ch.599 を選局する場合

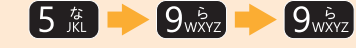

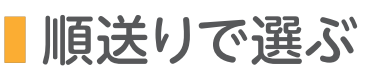

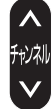

押すたびにチャンネルを順送り・逆送りに選局します。 **を押して選局する**

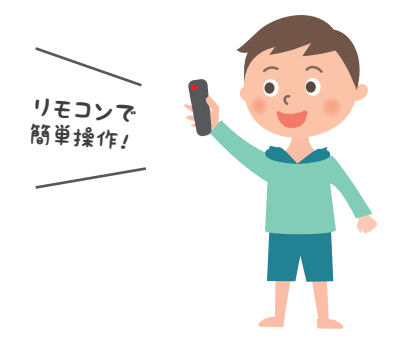

## 「おこのみチャンネル」で選ぶ

「おこのみチャンネル」に登録したチャンネルを、 画面上の一覧から選んで選局できます。

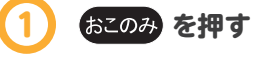

画面右上に「おこのみチャンネル」の一覧が表示されます。

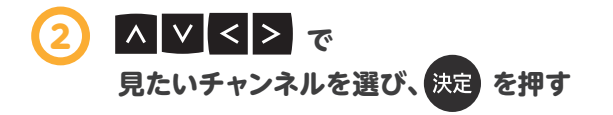

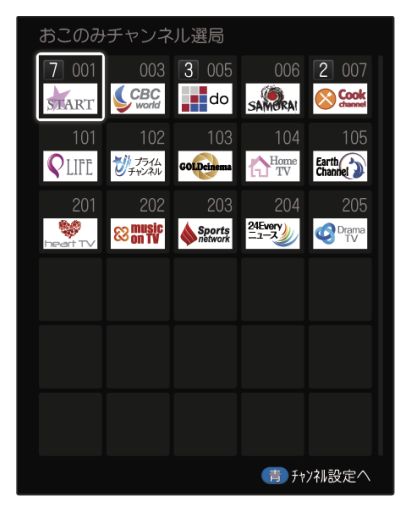

※ あらかじめ「おこのみチャンネル」へのチャンネル 登録が必要です。

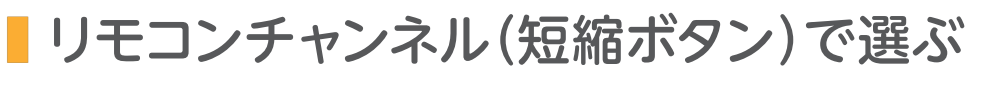

数字ボタンでそれぞれチャンネルを登録し、 よく見るチャンネルをすばやく選局できます。

1 短縮/3桁 を押す 画面右上に「リモコンチャンネル」の一覧が 表示されます。

2 **見たいチャンネルを 数字ボタン( ~ )で選ぶ**

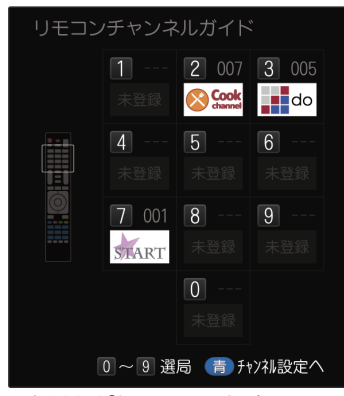

※ あらかじめ「おこのみチャンネル」への チャンネル登録が必要です。

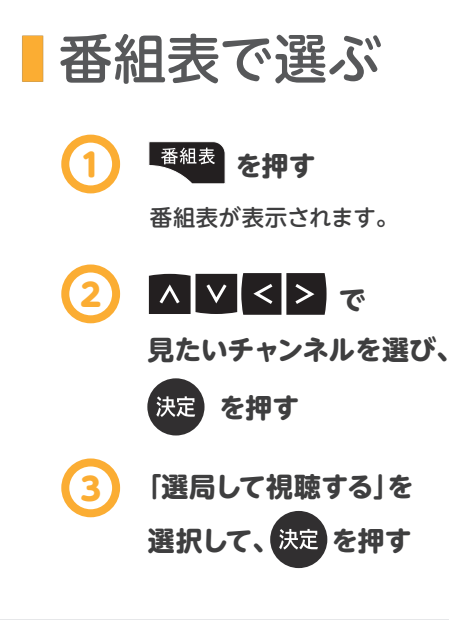

放送終了した過去7日間の番組や現在放送中の番組、 この先1週間の放送予定番組が表示されます。

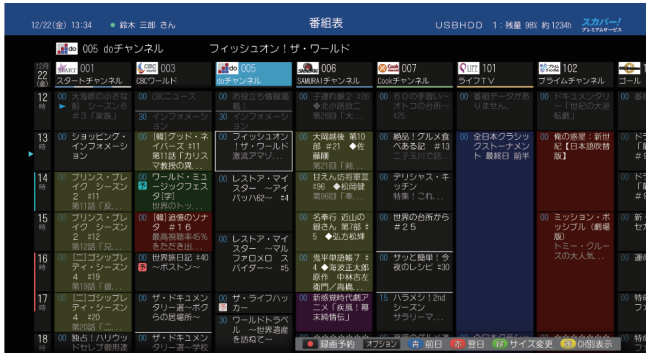

※ 電源を入れた直後は、番組表が表示されるまでに時間がかかる場合があります。

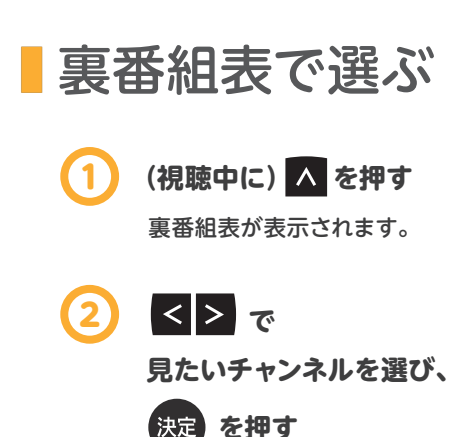

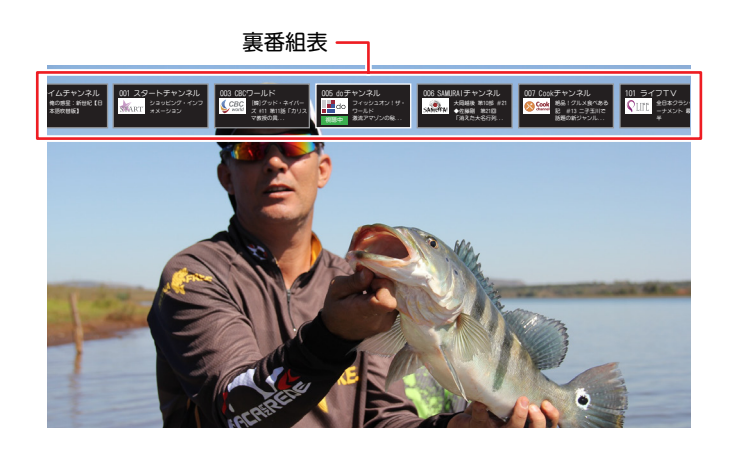

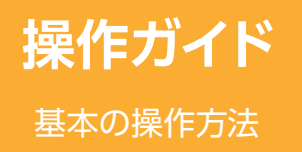

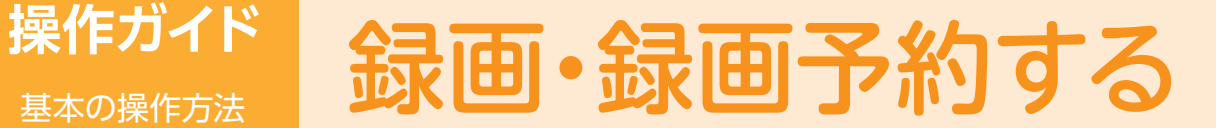

## ■ 見ている番組を録画する

ダブルチューナーモードでお使いの場合は、2番組同時録画ができます。

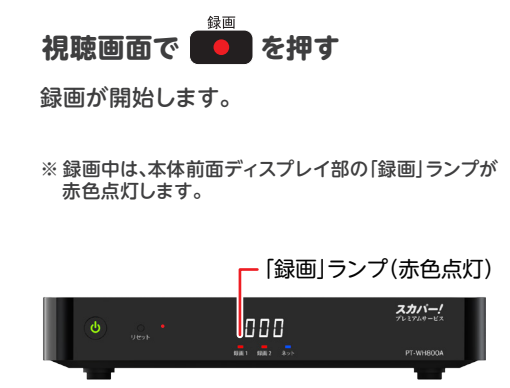

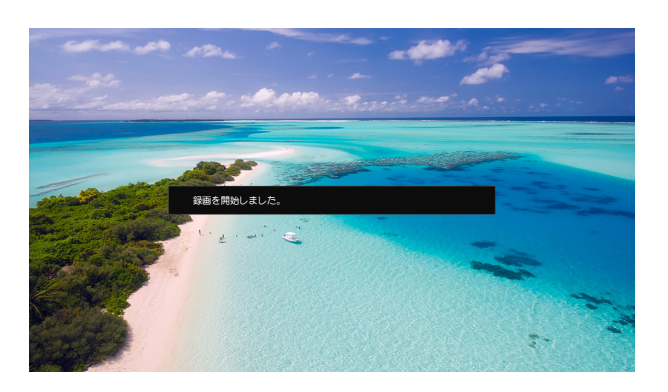

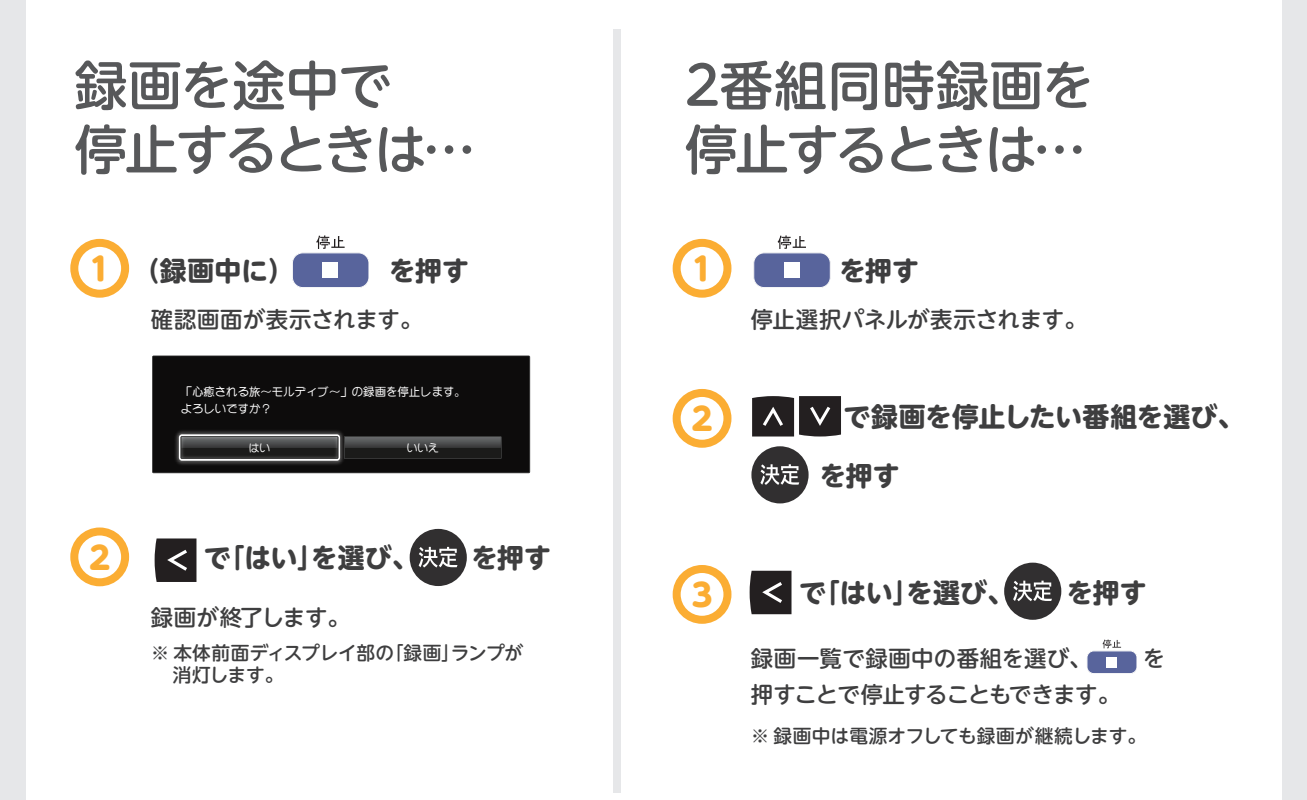

#### ■ 番組表から録画予約する(通常予約)

番組ごとに予約する方法です。 PPV番組も予約できます。

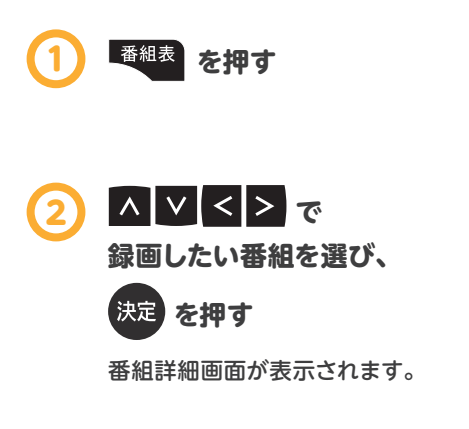

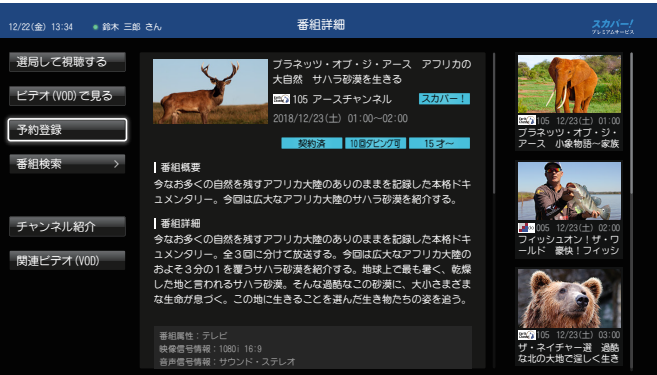

ジャンル情報:スポーツ / すべて

■予約のお知らせ

予約方式:録画

番組予約の確認画面が表示されます。 **ス V く > で「予約登録」を選び、 を押す**  $\mathbf{3}$ 

4 設定内容を確認し、 ^ V および < > で **「予約する」を選び、 決定 を押す** 予約登録の完了画面が表示されます。

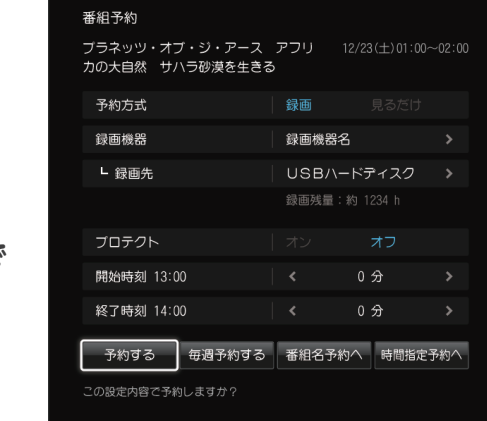

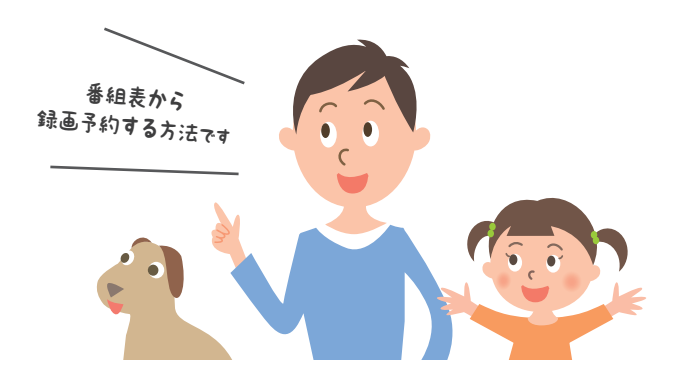

#### ■ 番組名予約をする

番組名予約とは、番組タイトルをキーワードに、次回以降の放送を自動で検索し、録画する機能です。 初回に録画予約した「番組名予約」番組を基準として、同一チャンネル・時間帯・番組名から次回の放送 を自動で検索し、録画予約します。

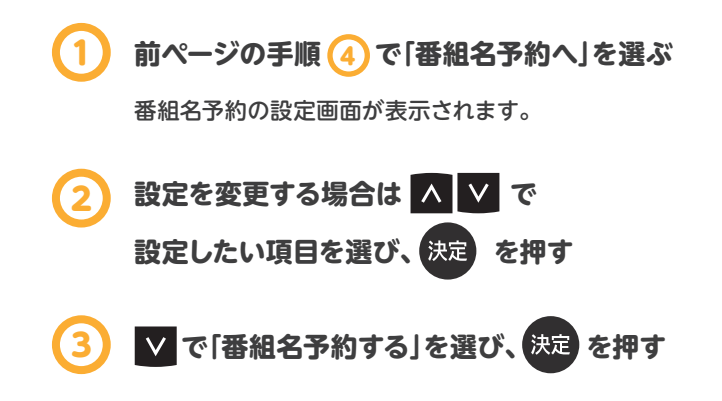

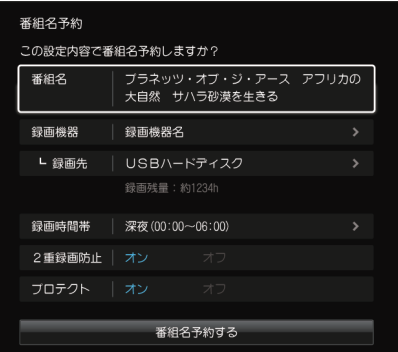

#### ■ 追跡予約をする

追跡予約とは、登録されたキーワードを番組情報内に含む番組を探し続け、録画予約を行う機能です。 例えば予約に失敗したときなど、その番組名を見つかるまで探し続け、録画予約を行うことができます。

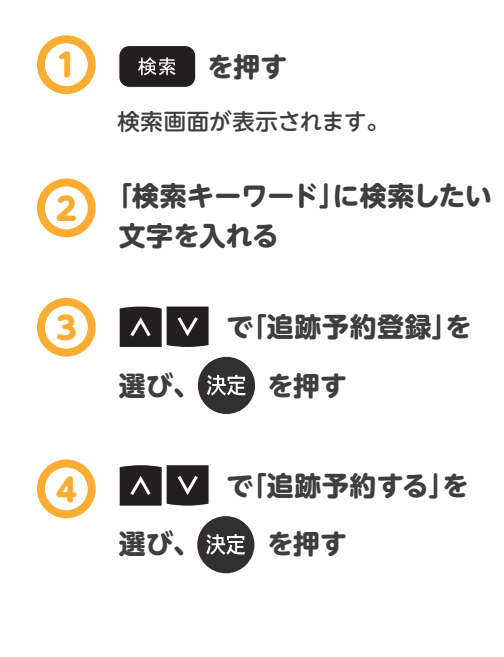

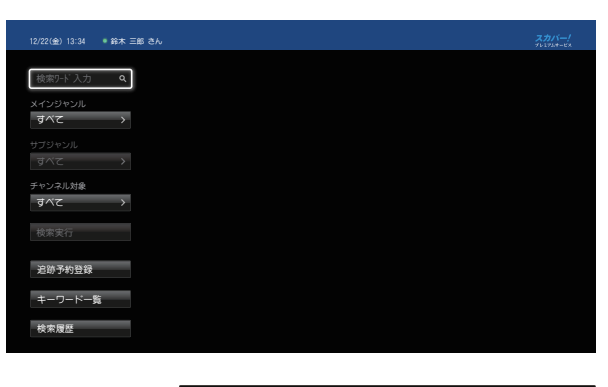

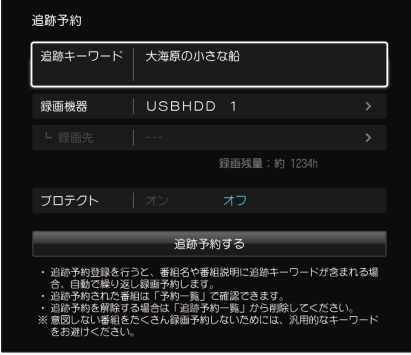

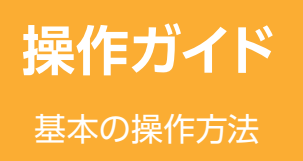

## 録画した番組を 再生する

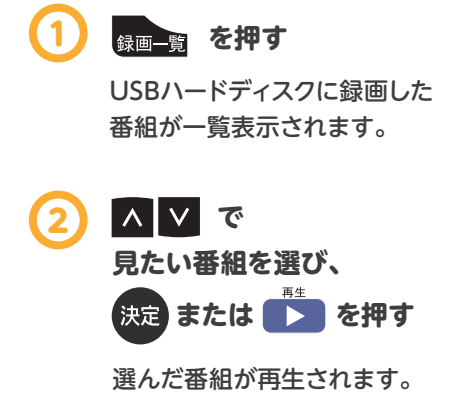

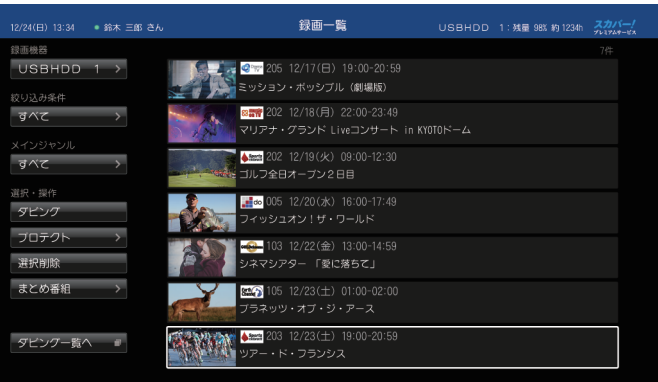

#### 再生中の操作

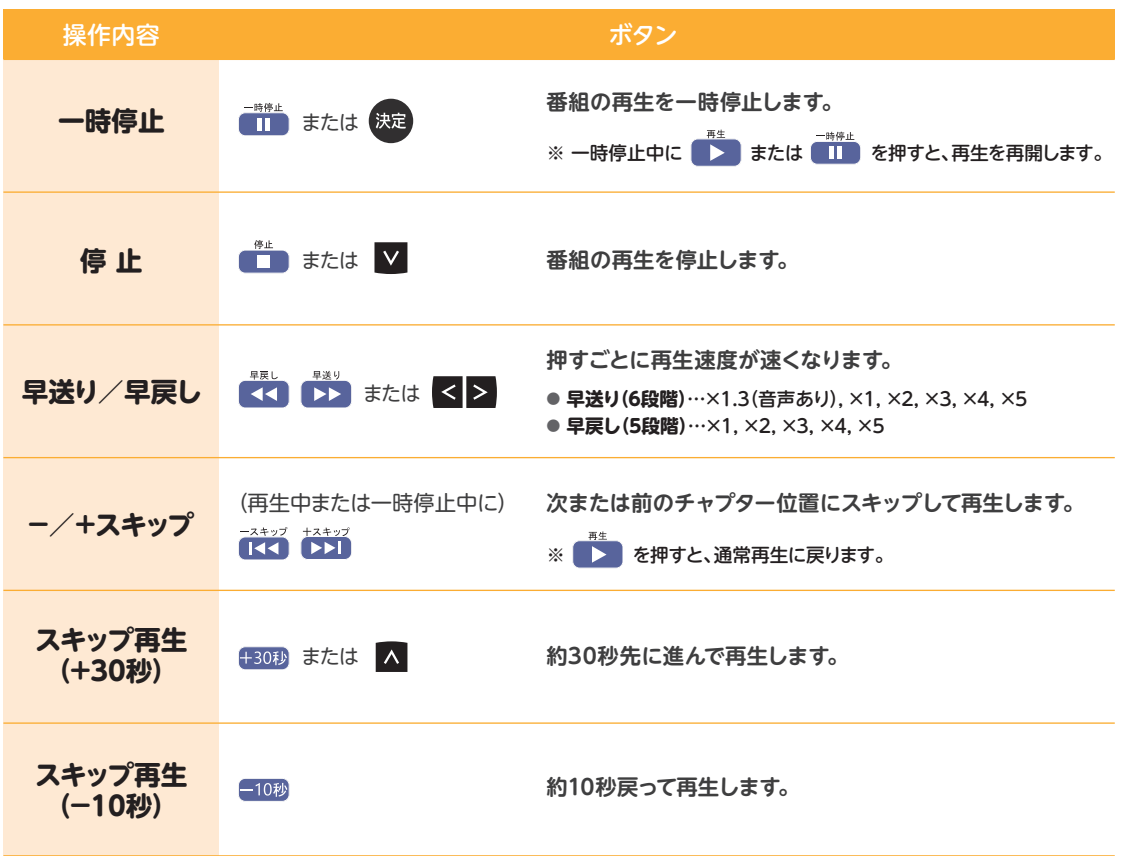

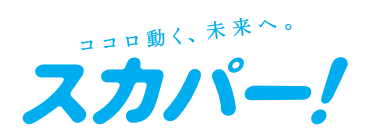

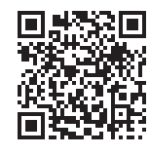

#### **本製品に関する最新情報はこちら !**

本機に関する最新情報や各種取扱説明書などをご覧いただけます。 パソコンはもちろん、スマートフォンやタブレットからもご利用ください。 https://www.skyperfectv.co.jp/service/portal/kiki/wh800a/